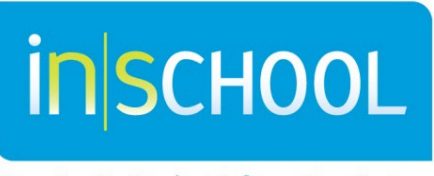

Nova Scotia Student Information System

Nova Scotia Public Education System

# SchoolsPlus & TIENET User Guide

Revision Date: February 1, 2023

User Guide

# **Contents**

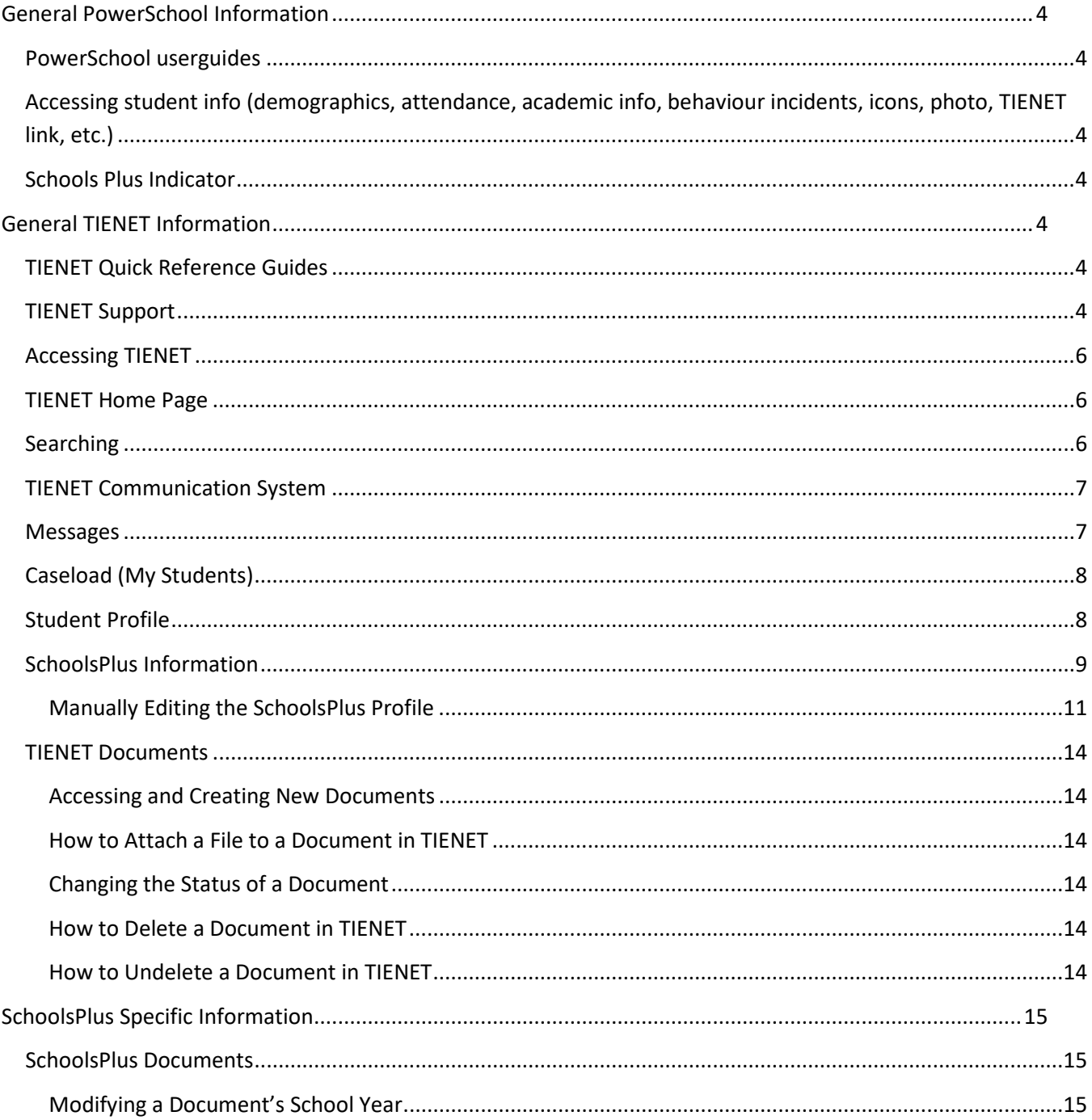

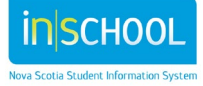

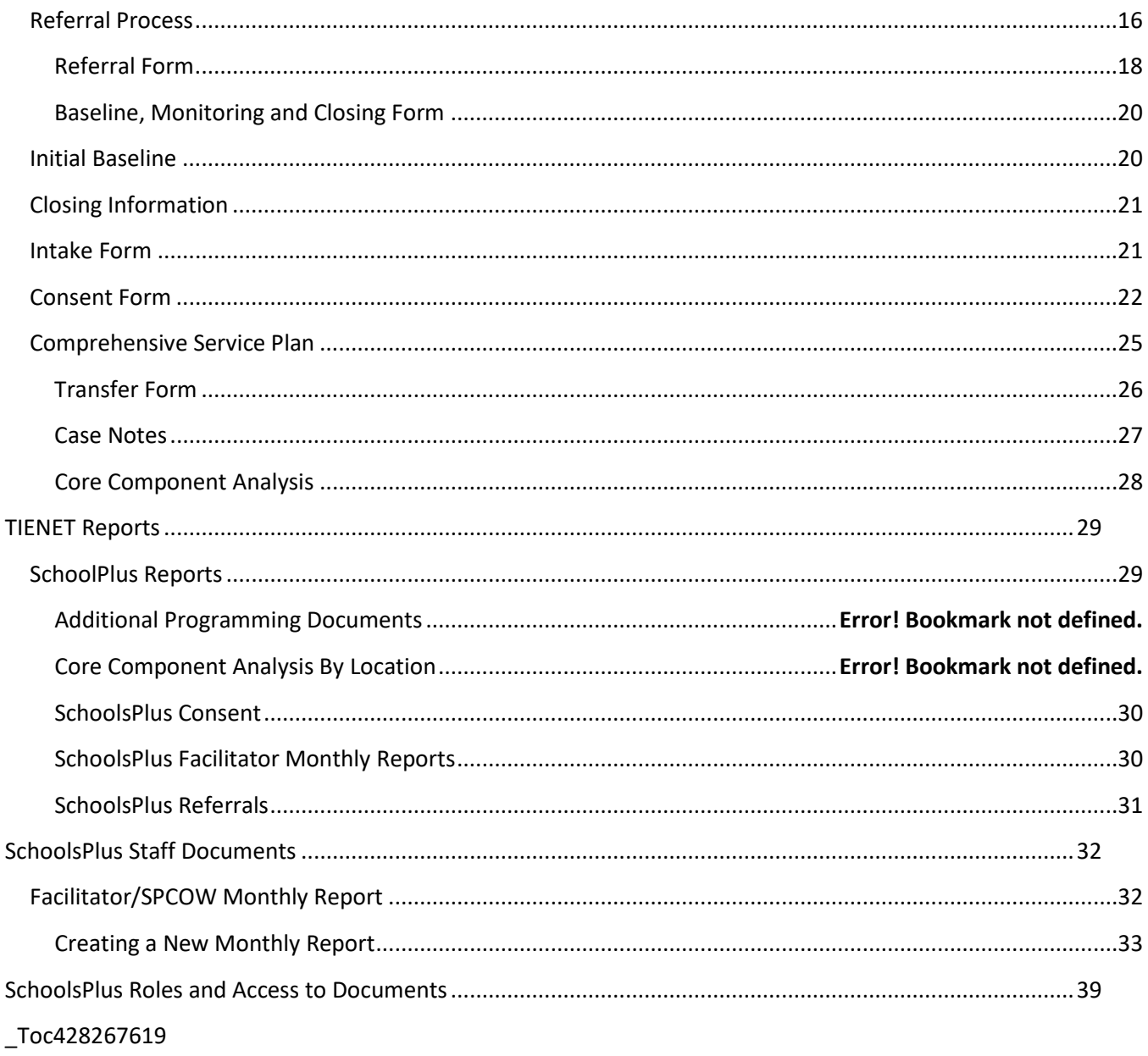

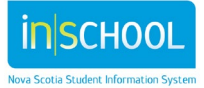

# <span id="page-3-1"></span><span id="page-3-0"></span>GENERAL POWERSCHOOL INFORMATION

## **POWERSCHOOL USER GUIDES**

A number of PowerSchool User Guides have been created and can be found on the iNSchool web site, at [http://inschool.ednet.ns.ca/teachers/powerteacher/ug-cat.](http://inschool.ednet.ns.ca/teachers/powerteacher/ug-cat)

# <span id="page-3-2"></span>**ACCESSING STUDENT INFO IN POWERSCHOOL (DEMOGRAPHICS, ATTENDANCE, ACADEMIC INFO, BEHAVIOUR INCIDENTS, ICONS, PHOTO, TIENET LINK, ETC.)**

How Facilitators can see attendance and cumulative information: (Under #3 in guide) for checking and to complete baselines that admin have not fully completed.

- 1. Go into PowerSchool (not TIENET)
- 2. Search Student:
- 3. Go to left navigation column in blue and go under "Enrollment" section

## 4. Click Cumulative Record. **Please Note: The SchoolsPlus Facilitator is the only designated role for access to the cumulative record within the SchoolsPlus team**

5. Scroll to area you need and open

## **SCHOOLS PLUS ICON**

<span id="page-3-3"></span>If a TIENET Icon is present in PowerSchool, a user with access can click it and see whether the student has documents, services or disorders entered in TIENET, including a SchoolsPlus icon (if applicable). The SchoolsPlus icon indicates the child/youth is currently active in the SchoolsPlus program.

# <span id="page-3-5"></span><span id="page-3-4"></span>GENERAL TIENET INFORMATION

# **TIENET QUICK REFERENCE GUIDES**

A number of Quick Reference Guides have been created and can be found on the iNSchool Web Site, at [http://inschool.ednet.ns.ca/teacher/tienet/user-guides.](http://inschool.ednet.ns.ca/teacher/tienet/user-guides)

The TIENET Quick Reference Guides are also accessible directly from the TIENET Help Menu.

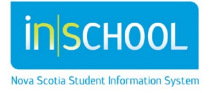

## <span id="page-4-0"></span>**TIENET SUPPORT**

Here's some common support issues you may have:

1. The student has moved but I **don't** know where they've moved to.

Send an email to "schoolsplus@rt.ednet.ns.ca" and specify the Student ID & name of the student and ask us where they have moved.

2. The student has moved and I **do** know where they've moved to, but now I need temporary access to the student's new school to close out the SP files.

Send an email to your SchoolsPlus SP-IS Regional Coordinator and ask them to get you temporary access to the specific school (also specify which board/RCE the school falls under, if you know). Do not send Student name or ID number through email. No personal information is required to get you temporary access to a school.

If you do need to send personal information about a student to a SchoolsPlus Leader/SP-IS Regional Coordinator, you must use the TIENET communication system or contact them by phone.

3. The student has withdrawn from school but I still plan to work with them in SchoolsPlus.

In cases when children and youth involved in SchoolsPlus withdraw from school, TIENET has been modified to enable staff to continue to work with the child's record in TIENET. When you are working with a child involved in SchoolsPlus that has withdrawn from public school in Nova Scotia, send an email to

"schoolsplus@rt.ednet.ns.ca" and request that we re-activate the child's record in TIENET. After we re-activate the child's record in TIENET, we will go to the *SchoolsPlus* section to the student profile and set the new flag "SchoolsPlus not enrolled in school" to "Yes". While this field is set to "Yes", SP Facilitators will have edit permission on the student contact information on the *General Demographics* section of the student profile. Since contact information doesn't get updated from PowerSchool when a child is withdrawn from school, it's important that the SP Facilitator keep the child's contact information up to date in TIENET while the child is not in school. If/when the child re-enrolls in school, the new field "SP not enrolled in school" will automatically get set back to "No", and the contact information will start being fed from PowerSchool again.

4. For all other TIENET-related requests:

Send an email to "schoolsplus@rt.ednet.ns.ca" to request TIENET support from IT staff at the Dept. of Education and Early Childhood Development (EECD). This will automatically open a ticket in our IT ticketing system. Once your ticket has been actioned by the IT team at the EECD, you will receive an email from our ticketing system with additional details. Simply reply to the email if more information is being requested from you.

5. For any other questions and requests, contact your Provincial SchoolsPlus coordinators.

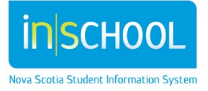

User Guide

# **ACCESSING TIENET**

A Quick Reference Guide on accessing TIENET can be found on the iNSchool Web Site, at [http://inschool.ednet.ns.ca/sites/default/files/nova\\_scotia\\_student\\_information\\_system/pdf/accessing\\_tienet.](http://inschool.ednet.ns.ca/sites/default/files/nova_scotia_student_information_system/pdf/accessing_tienet.pdf) [pdf.](http://inschool.ednet.ns.ca/sites/default/files/nova_scotia_student_information_system/pdf/accessing_tienet.pdf)

# **TIENET HOME PAGE**

<span id="page-5-0"></span>An overview of the TIENET Homepage can be found on the iNSchool Web Site, at [http://inschool.ednet.ns.ca/sites/default/files/nova\\_scotia\\_student\\_information\\_system/pdf/tienet\\_home\\_pag](http://inschool.ednet.ns.ca/sites/default/files/nova_scotia_student_information_system/pdf/tienet_home_page.pdf) [e.pdf.](http://inschool.ednet.ns.ca/sites/default/files/nova_scotia_student_information_system/pdf/tienet_home_page.pdf)

This guide includes:

- Navigation Bar (Search, Communication, Reporting, Administration, and Help);
- Quick Assess;
- Messages;
- My Students;
- Reports; and
- <span id="page-5-1"></span>• My Classes

## **SEARCHING**

When searching for a student in TIENET, choose the school from the dropdown beside **Select Location**: where the student is enrolled. More detailed information about searching can be found in the Quick Reference Guide *Searching for Students, Staff, etc. in TIENET*. The Guide can be found on the iNSchool Web Site, at [http://inschool.ednet.ns.ca/sites/default/files/nova\\_scotia\\_student\\_information\\_system/pdf/searching\\_for\\_stu](http://inschool.ednet.ns.ca/sites/default/files/nova_scotia_student_information_system/pdf/searching_for_students_and_staff_in_tienet.pdf) dents and staff in tienet.pdf.

# <span id="page-5-2"></span>**TIENET COMMUNICATION SYSTEM**

For an overview of the TIENET Communication System, click the link below. This overview includes:

- Accessing the Communication System
- Components of the Communication System
	- o Send Message
	- o Navigating the Message Box
		- Accessing the Message Center
		- Accessing Unread Messages

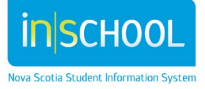

- **Creating Messaging Groups**
- **EXECT** Creating folders within the Inbox
- To move a message to a folder
- o Announcements
	- **E** Sending & Accessing Announcements
	- **EXECUTE:** Send Immediate Announcement
- o Calendaring in TIENET
	- **Navigating the TIENET Calendar**
	- Adding a Personal Calendar Item
	- **Adding a Group Calendar Item**
	- **More information on the TIENET Communication System can be found on the** iNSchool Web Site, at [http://inschool.ednet.ns.ca/sites/default/files/nova\\_scotia\\_student\\_information\\_sy](http://inschool.ednet.ns.ca/sites/default/files/nova_scotia_student_information_system/pdf/communication_system.pdf) [stem/pdf/communication\\_system.pdf.](http://inschool.ednet.ns.ca/sites/default/files/nova_scotia_student_information_system/pdf/communication_system.pdf)

#### <span id="page-6-0"></span>**MESSAGES**

Any unread messages in the TIENET Communication System will appear in the Messages Panel. A Quick Reference Guide exists for TIENET Communication and can be found on the iNSchool Website.

In addition to the information on messages in the TIENET Home Page Guide, more information on Settings for Forwarding Messages can be Found on the iNSchool Web Site, at [http://inschool.ednet.ns.ca/sites/default/files/nova\\_scotia\\_student\\_information\\_system/pdf/forwarding\\_tienet](http://inschool.ednet.ns.ca/sites/default/files/nova_scotia_student_information_system/pdf/forwarding_tienet_email.pdf) [\\_email.pdf.](http://inschool.ednet.ns.ca/sites/default/files/nova_scotia_student_information_system/pdf/forwarding_tienet_email.pdf)

#### **CASELOAD (MY STUDENTS)**

<span id="page-6-1"></span>A Quick Reference Guide exists for managing Caseloads, click on the link below. This Guide includes:

- Adding Students to a Caseload
- Removing Students from a Caseload
- Student Caseload sub-groups
- More information on the Student Case Loads can be found on the iNSchool Web Site, at [http://inschool.ednet.ns.ca/sites/default/files/nova\\_scotia\\_student\\_information\\_system/pdf/casel](http://inschool.ednet.ns.ca/sites/default/files/nova_scotia_student_information_system/pdf/caseloads.pdf) [oads.pdf.](http://inschool.ednet.ns.ca/sites/default/files/nova_scotia_student_information_system/pdf/caseloads.pdf)

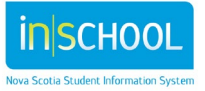

# <span id="page-7-0"></span>**STUDENT PROFILE**

## **Please Note: Demographic information can only be changed in PowerSchool by school staff. Contact the school if you see any information (e.g. Address) that is incorrect.**

Some forms in TIENET display the self-identification data and it is another opportunity for a student to selfidentify. This information is maintained in PowerSchool by the school staff. The process would be to contact the school to have the self-identification information changed. Once it has been changed in PowerSchool the change will be reflected in TIENET on the following day.

The Student Profile includes the following information:

- Program Information
- General Demographics
- Student Contacts (Parent/Guardian and Emergency Contact Information)
- Diagnosis/Disorder Information
- Caseload
- Class Student Roster
- Services Data

A detailed explanation of Students Profile in TIENET can be found on the iNSchool Web Site, at [http://inschool.ednet.ns.ca/sites/default/files/nova\\_scotia\\_student\\_information\\_system/pdf/student\\_profile\\_o](http://inschool.ednet.ns.ca/sites/default/files/nova_scotia_student_information_system/pdf/student_profile_overview.pdf) [verview.pdf.](http://inschool.ednet.ns.ca/sites/default/files/nova_scotia_student_information_system/pdf/student_profile_overview.pdf)

This Guide includes

- Accessing the Student Profile
- Navigating the Student Profile
- Pages of the Student Profile
	- $\circ$  Program Information: The information found on this page is generated and updated as documents are created in TIENET with the exception of the SchoolsPlus information which is entered by the SchoolsPlus Facilitator in the SchoolsPlus Section of the Student Profile.
	- o General Demographics: The information found on this page is stored in PowerSchool and viewable in TIENET. Changes to this information must be completed in PowerSchool. Information in this section includes: Parent Guardian Information and Emergency Contact Information
	- $\circ$  Diagnosis/Disorders Information: The information found on this page is manually updated in TIENET. More information related to Diagnosis/Disorder Information can be found on the iNSchool Web Site, at

[http://inschool.ednet.ns.ca/sites/default/files/nova\\_scotia\\_student\\_information\\_system/pdf/e](http://inschool.ednet.ns.ca/sites/default/files/nova_scotia_student_information_system/pdf/entering_diagnosis_disorder_info_tienet.pdf) ntering diagnosis disorder info tienet.pdf.

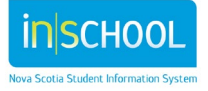

- $\circ$  Caseload: The information found on this page is a list of users who have added the student to their caseload (My Students).
- $\circ$  Class Student Roster: The information found on this page lists the courses a student is currently enrolled in this school year.
- $\circ$  Services Data: provides a list of the services a student is actively and has received. The information found on this page can be edited by certain users in TIENET. More information about Services Data can be found on the iNSchool Web Site, at [http://inschool.ednet.ns.ca/sites/default/files/nova\\_scotia\\_student\\_information\\_system/pdf/se](http://inschool.ednet.ns.ca/sites/default/files/nova_scotia_student_information_system/pdf/services_data.pdf) [rvices\\_data.pdf.](http://inschool.ednet.ns.ca/sites/default/files/nova_scotia_student_information_system/pdf/services_data.pdf)

## <span id="page-8-0"></span>**SCHOOLSPLUS INFORMATION**

Both PowerSchool and TIENET roles for SP staff are set by their PowerSchool board/RCE Lead. SchoolsPlus Facilitators are role #28, SP Community Outreach Workers are role #25 and Mental Health Clinicians are role #31 in PowerSchool. Each role is assigned access levels compatible with the responsibilities of the role.

In TIENET, the only roles that are assigned access to the SchoolsPlus section of the student profile are the Board/RCE SchoolsPlus Facilitator (View & Edit access) and the Community Outreach Worker (View access). There is also some high-level SchoolsPlus information (case's Decision 1-4, plus the name of the SP Facilitator) at the bottom of the Program Information section of the student profile that displays for program planning team roles.

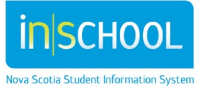

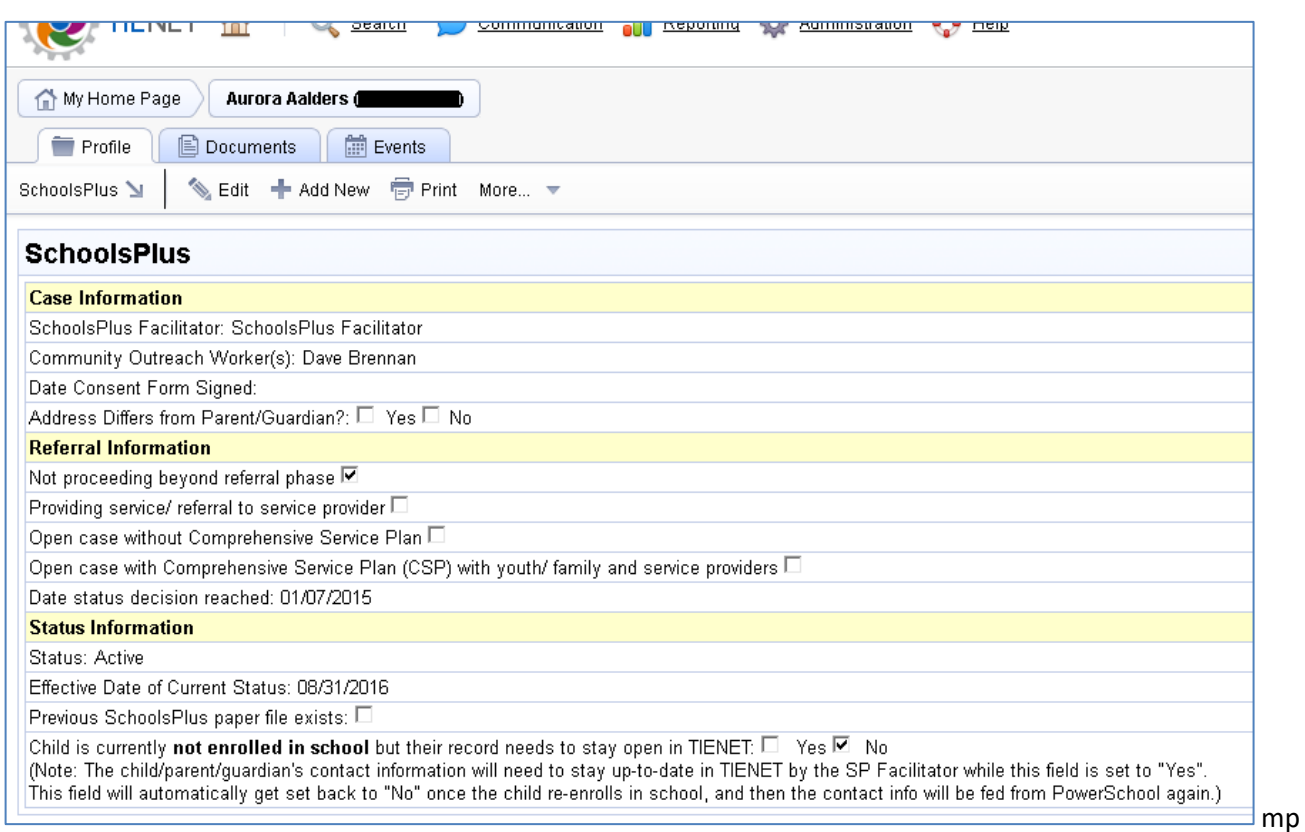

#### **Figure 1: SchoolsPlus Section of the Student Profile See Table in Appendix for further detail.**

The following table describes the information displayed in the SchoolsPlus section of the Student Profile. This section of the student profile is only accessible by the SchoolsPlus Facilitator and the assigned Community Outreach Worker roles. **Please note – A student's record will only show up in this section once their SchoolsPlus Referral form has been Finalized.** 

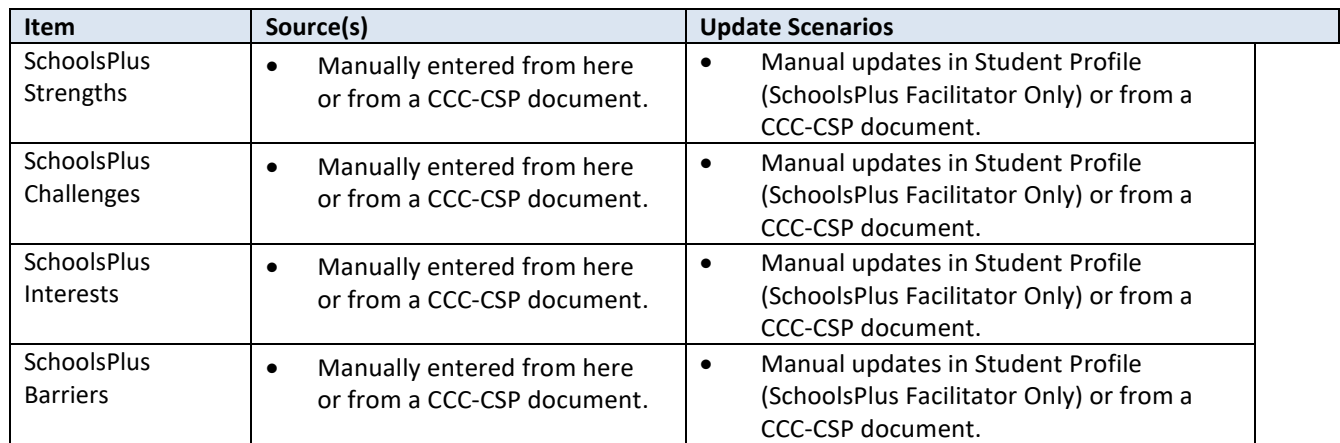

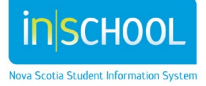

User Guide

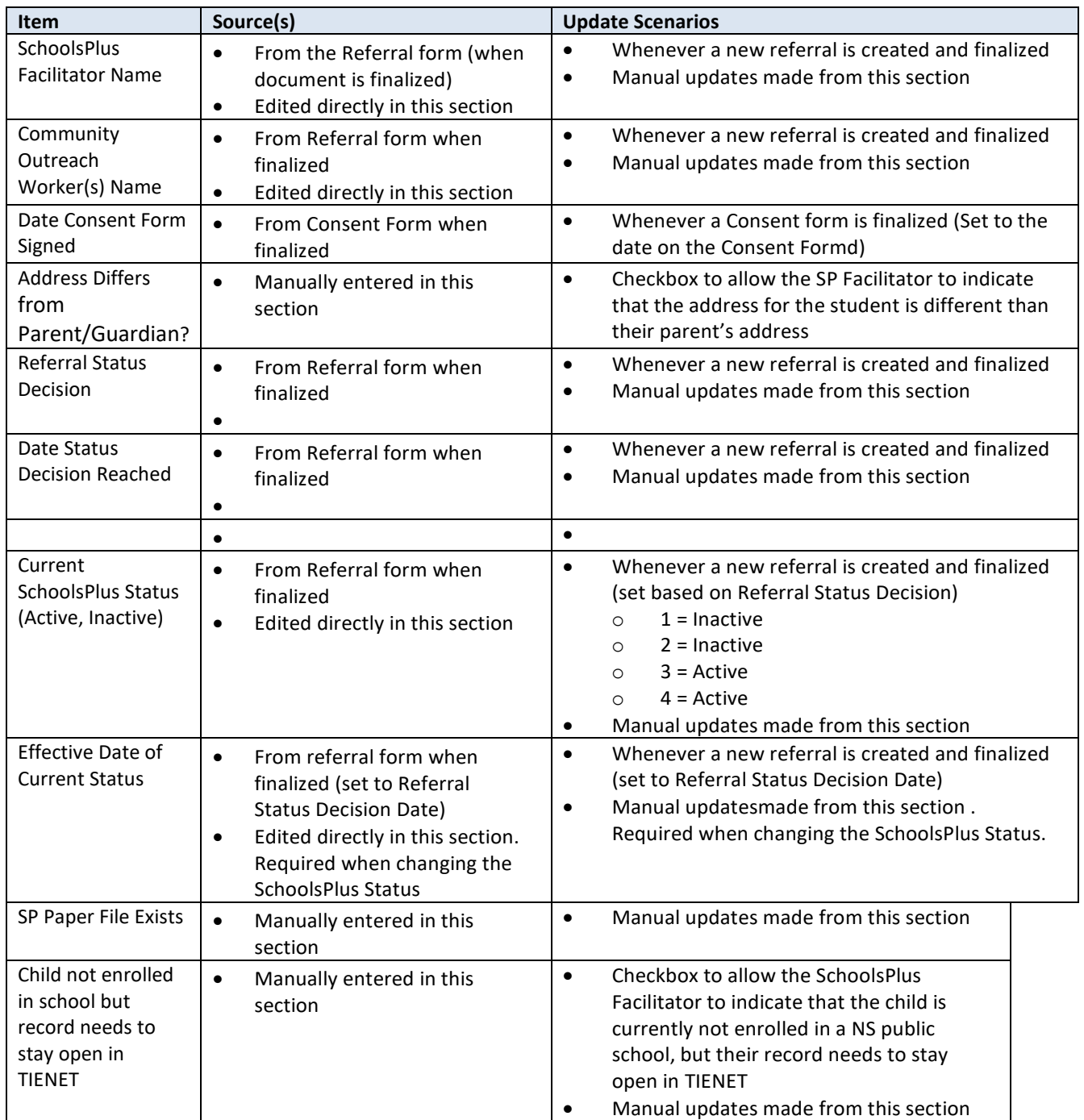

# <span id="page-10-0"></span>MANUALLY EDITING THE SCHOOLSPLUS PROFILE

The SchoolsPlus section of the Student Profile can be edited by clicking the "Edit" button while viewing the SchoolsPlus section.

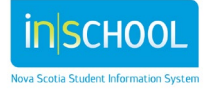

User Guide

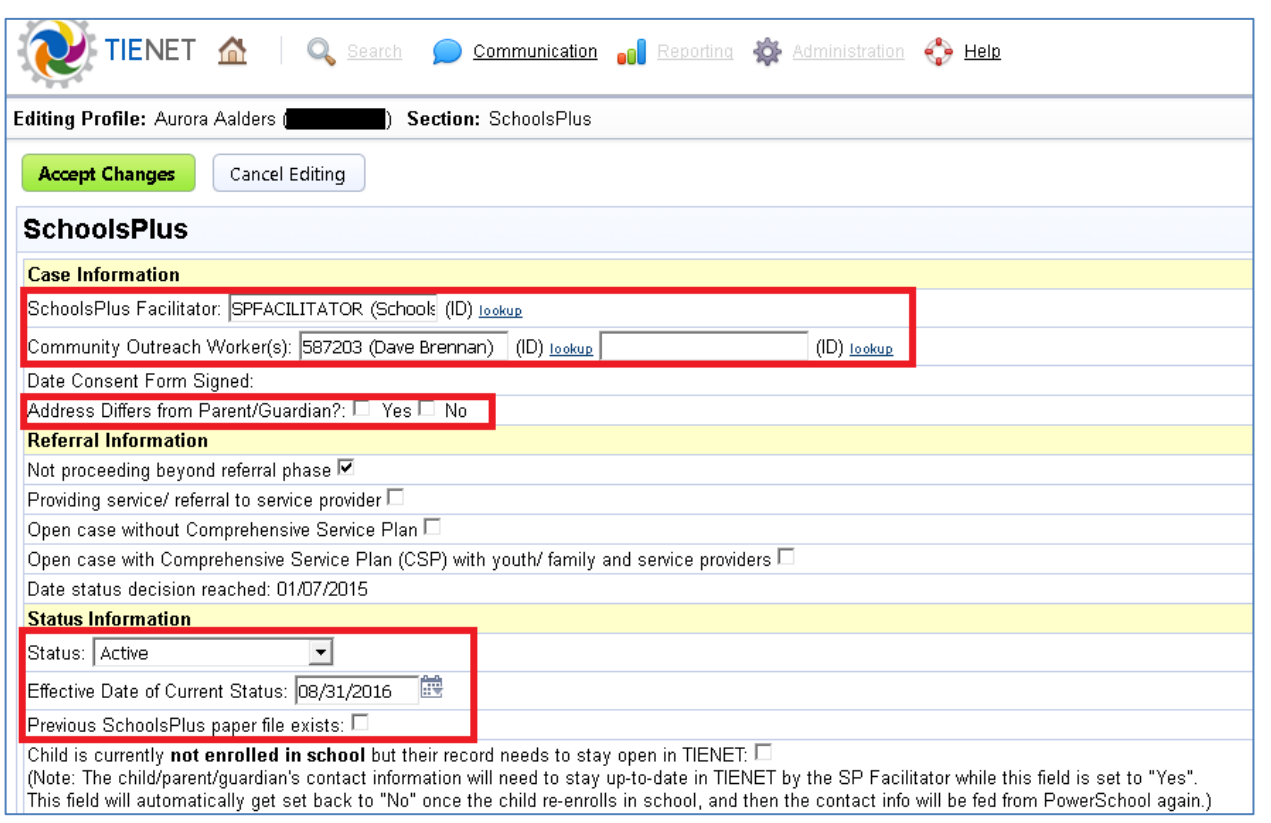

**Figure 2: Editing the SchoolsPlus Section of the Student Profile**

IMPORTANT: The information in the SchoolsPlus Section of the Student Profile is what is used to produce the Facilitator Monthly Reports. It is important to maintain this information to ensure that the monthly reports are accurate.

The following information can be modified:

- SchoolsPlus Strengths, Challenges, Interests and Barriers
- SchoolsPlus Facilitator
	- $\circ$  It is important for the correct SchoolsPlus Facilitator be assigned in the student profile because this information is used in the calculations for the Facilitator's Monthly Report.
	- o The value gets set when a referral is finalized but when a case is reassigned to a different Facilitator it needs to be manually changed in the SchoolsPlus section of the Student Profile.
	- o There is a "Lookup" link to select a different SchoolsPlus Facilitator for the case.
- Community Outreach Worker(s)
	- $\circ$  It is important for the correct Community Outreach Worker be assigned in the student profile because this information is used for collaboration with the SP Facilitator.

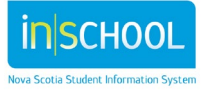

- The value gets set when a referral is finalized but when a case is reassigned to a different Outreach Worker, it needs to be manually changed in the SchoolsPlus section of the Student Profile.
- **There is a "Lookup" link to select up to two different Community Outreach Workers** for the case.
- Address Differs from Parent/Guardian
- SchoolsPlus Status
	- $\circ$  The status gets set based on the Referral Status Decision when the Referral document is finalized
	- o There are 3 status values
		- Active (Open)
		- **Inactive (Closed)** 
			- Can only set an active case to inactive after the Baseline, Monitoring and Closing Form has been completed and finalized.
		- **No SchoolsPlus file exists**
- Effective Date of Current Status
	- $\circ$  The date that the current status of the case was effective should be entered here
	- $\circ$  The value gets set when a referral document is finalized and can be manually changed at any time
- Previous SchoolsPlus paper file exists (for those records that pre-dated TIENET).
- Child is currently **not enrolled in school** but their record needs to stay open in TIENET
	- $\circ$  Flag to indicate the child is not currently enrolled in a NS public school but they are still involved with the SchoolsPlus program.

IMPORTANT: If a SchoolsPlus staff member leaves their position or retires, their cases need to be closed or, if the case remains active, the new incoming staff should have them transferred to their caseload by updating the SP Facilitator name on the SchoolsPlus section of the Student Profile. Their active case records will NOT automatically be reassigned to the new SP Facilitator. To ensure any unclosed cases from retired staff are identified, the SchoolsPlus Leader/SP-IS Regional Coordinator will run a report quarterly to see if there are any active cases that require closing. They will do this by searching for active cases of SP Facilitator's who are recently no longer employed with SchoolsPlus. If active cases are identified, the SchoolsPlus Leader/SP-IS Regional Coordinator will contact the new SP Facilitator and have them close the case using an effective date that corresponds to the date of the last SchoolsPlus document modified in TIENET, or transfer the case to another SP Facilitator.

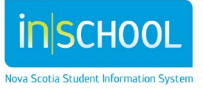

# <span id="page-13-0"></span>**TIENET DOCUMENTS**

## <span id="page-13-1"></span>ACCESSING AND CREATING NEW DOCUMENTS

Information on new documents can be found on the iNSchool Web Site, at [http://inschool.ednet.ns.ca/sites/default/files/nova\\_scotia\\_student\\_information\\_system/pdf/creating\\_a\\_tienet](http://inschool.ednet.ns.ca/sites/default/files/nova_scotia_student_information_system/pdf/creating_a_tienet_document.pdf) [\\_document.pdf.](http://inschool.ednet.ns.ca/sites/default/files/nova_scotia_student_information_system/pdf/creating_a_tienet_document.pdf)

# HOW TO ATTACH A FILE TO A DOCUMENT IN TIENET

<span id="page-13-2"></span>Information on attaching a file can be found on the iNSchool Web Site, at [http://inschool.ednet.ns.ca/sites/default/files/nova\\_scotia\\_student\\_information\\_system/pdf/attaching\\_a\\_file\\_t](http://inschool.ednet.ns.ca/sites/default/files/nova_scotia_student_information_system/pdf/attaching_a_file_to_a_document_in_tienet.pdf) o a document in tienet.pdf.

# CHANGING THE STATUS OF A DOCUMENT

<span id="page-13-3"></span>Information on changing the status of a document in TIENET can be found on the iNSchool Web Site, at [http://inschool.ednet.ns.ca/sites/default/files/nova\\_scotia\\_student\\_information\\_system/pdf/set\\_document\\_st](http://inschool.ednet.ns.ca/sites/default/files/nova_scotia_student_information_system/pdf/set_document_status.pdf) [atus.pdf.](http://inschool.ednet.ns.ca/sites/default/files/nova_scotia_student_information_system/pdf/set_document_status.pdf)

# HOW TO DELETE A DOCUMENT IN TIENET

<span id="page-13-4"></span>Information on deleting documents in TIENET can be found on the iNSchool Web Site, at [http://inschool.ednet.ns.ca/sites/default/files/nova\\_scotia\\_student\\_information\\_system/pdf/how\\_to\\_delete\\_a](http://inschool.ednet.ns.ca/sites/default/files/nova_scotia_student_information_system/pdf/how_to_delete_a_document.pdf) [\\_document.pdf.](http://inschool.ednet.ns.ca/sites/default/files/nova_scotia_student_information_system/pdf/how_to_delete_a_document.pdf)

# <span id="page-13-5"></span>HOW TO UNDELETE A DOCUMENT IN TIENET

<span id="page-13-6"></span>SchoolsPlus Facilitators cannot undelete Documents in TIENET. To retrieve a deleted document, please contact your board/RCE's TIENET Lead. While TIENET Leads cannot see these documents, they can see that one was created and deleted – and they can undelete it. At this point the SchoolsPlus Facilitator is able to see it again, but the TIENET Lead still does not see the document.

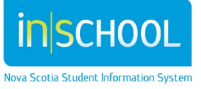

# SCHOOLSPLUS SPECIFIC INFORMATION

For full details on completing the SchoolsPlus documents see the SchoolsPlus Orientation Manual.

## **SCHOOLSPLUS DOCUMENTS**

<span id="page-14-0"></span>The following are screenshots of where to find the SchoolsPlus documents in TIENET. The first screenshot depicts the documents that can be created by SchoolsPlus Facilitators and the second screenshot depicts the documents that can be created by Community Outreach Workers.

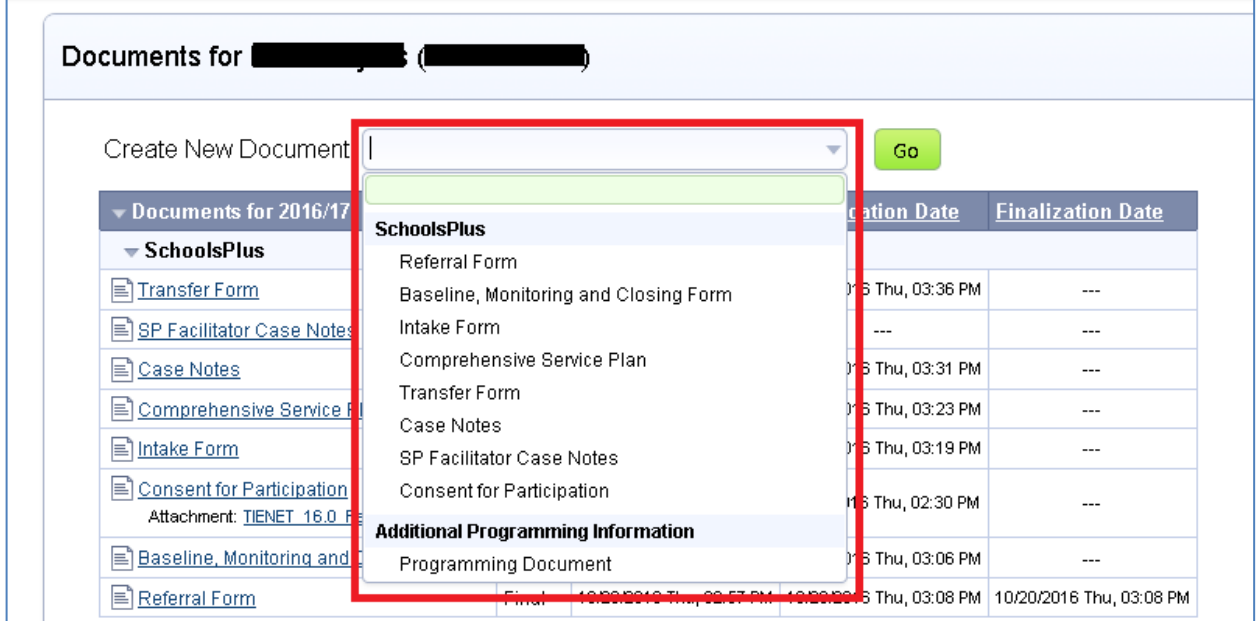

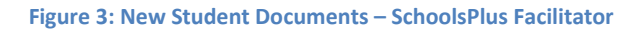

<span id="page-14-1"></span>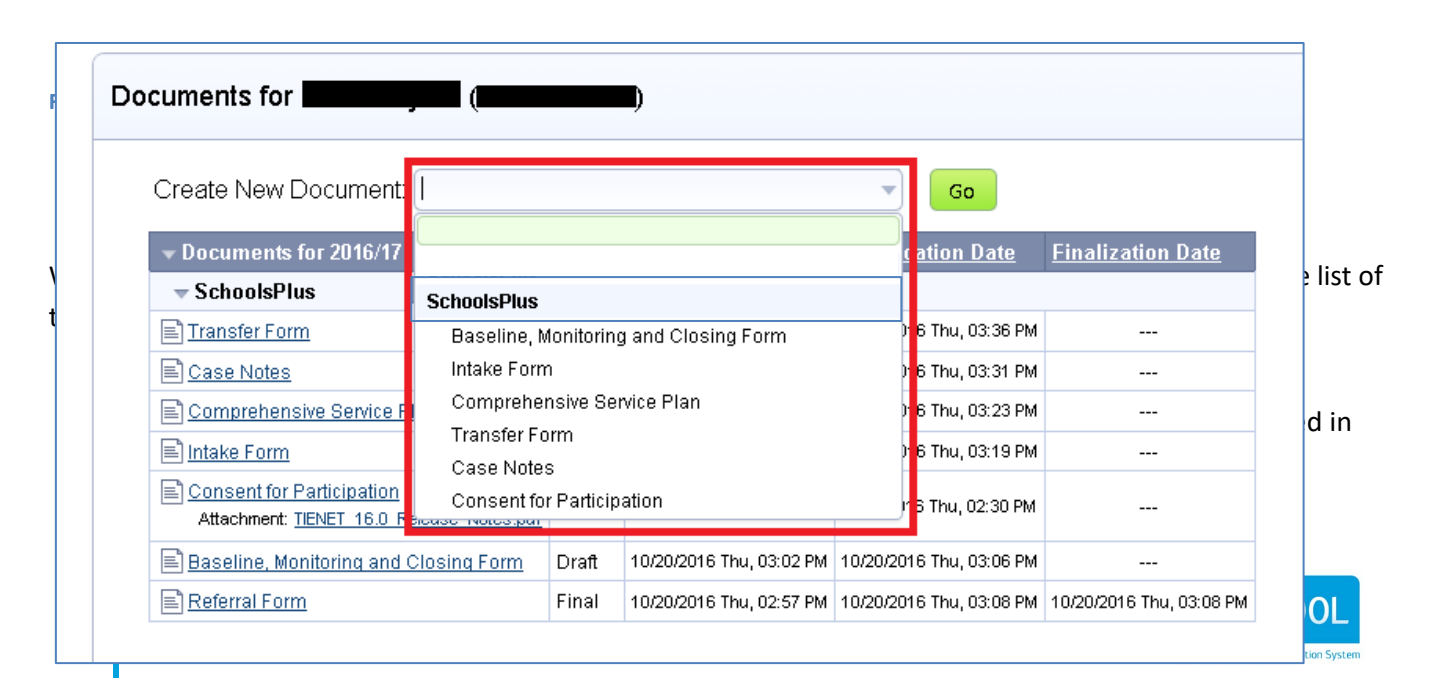

User Guide

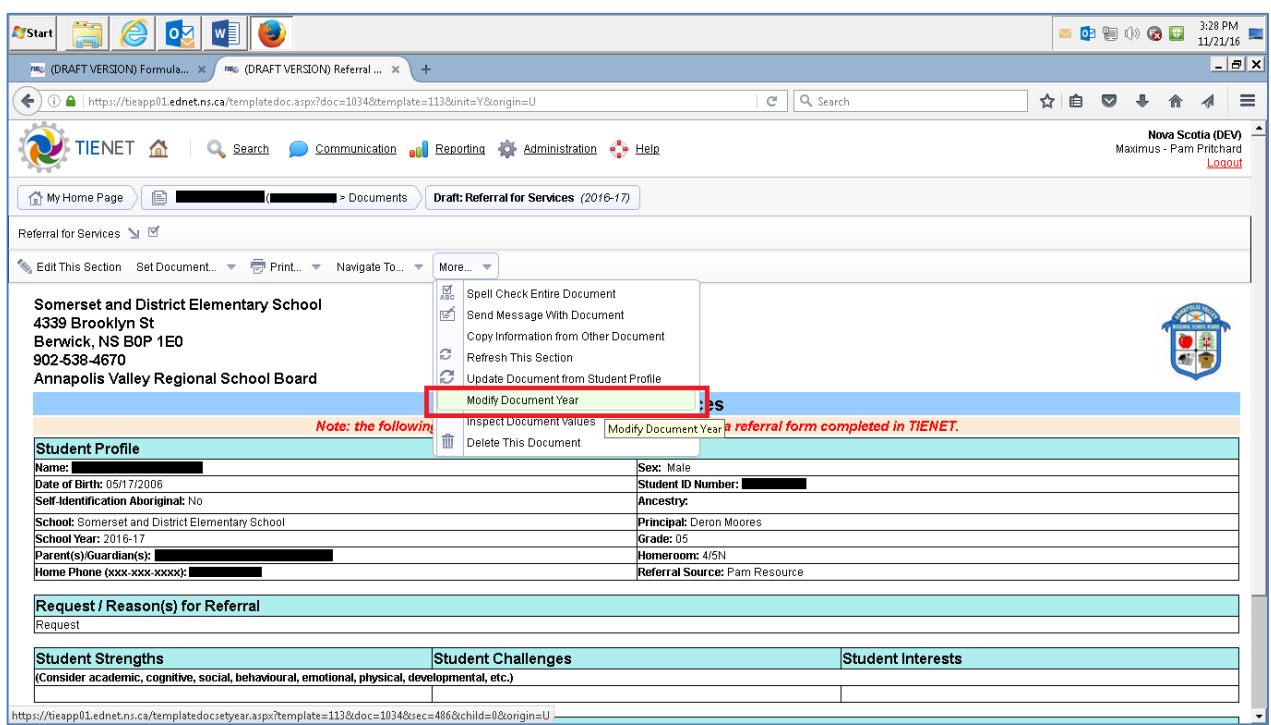

#### **Figure 5: Modify Document Year**

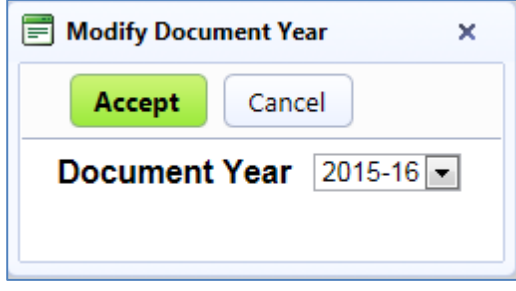

#### <span id="page-15-0"></span>**Figure 6: Set Document Year**

#### **REFERRAL PROCESS**

When it is determined that a student is going to be referred for SchoolsPlus services, a referral form and a Baseline Data and Monitoring of Outcomes form must be completed.

The following roles can create and edit SchoolsPlus Referrals:

- SP Facilitator
- School Administrators, although they can only see the Referrals they themselves have made
- School Counsellors, although they can only see the Referrals they themselves have made

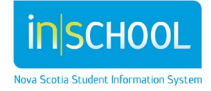

#### 16

The Community Outreach Worker role can only View Referrals which have their name listed in the field "**Name of Community Outreach Worker**".

When documentation is required primarily for parent/caregiver for caregiver support to enable them to support the student, the documentation would need to be created for the student with notes indicating that it is the parent receiving direct support.

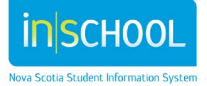

# <span id="page-17-0"></span>REFERRAL FORM

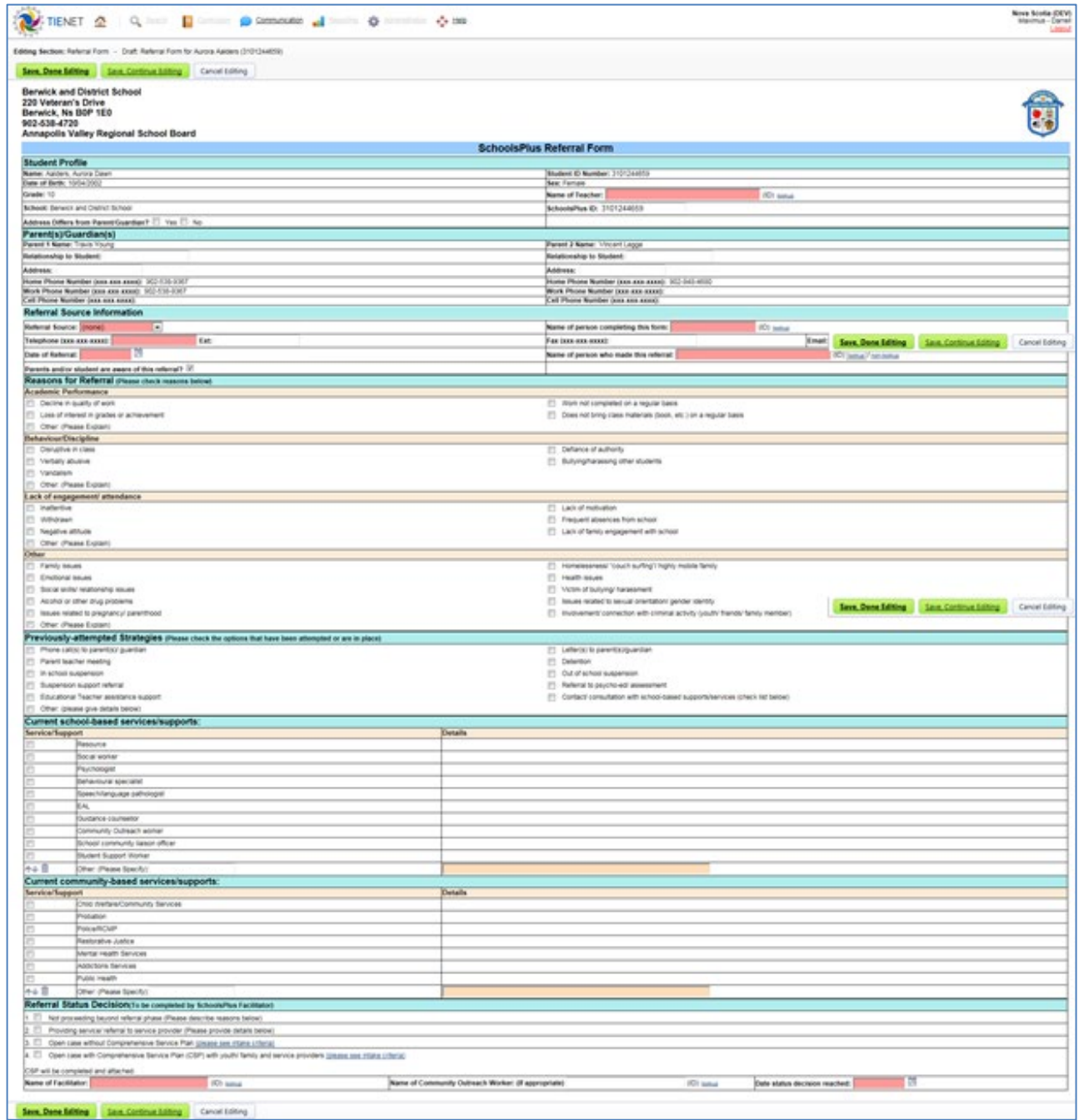

**Figure 7: SchoolsPlus Referral Form**

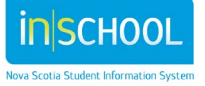

# **Note**: SP Referrals must be set to **Final** in order to appear on Facilitator Monthly Reports.

The following information must be completed on the Referral Form before it can be set to Final:

- Student Profile
	- o Name of Teacher
- Referral Source Information
	- o Source
	- o Telephone
	- o Date of Referral
- Reasons for Referral
	- o A minimum of 1 reason must be checked
- Previously Attempted Strategies
	- o Nothing is mandatory in this section
- Current school-based services/supports
	- o Nothing is mandatory in this section
- Current community-based services/supports
	- o Nothing is mandatory in this section
- Referral Status Decision
	- This section can only be modified by SchoolsPlus Facilitators
	- One of the four available decisions must be selected
	- Name of Facilitator
	- Date status decision reached

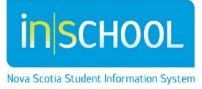

# <span id="page-19-0"></span>Baseline, Monitoring and Closing Form

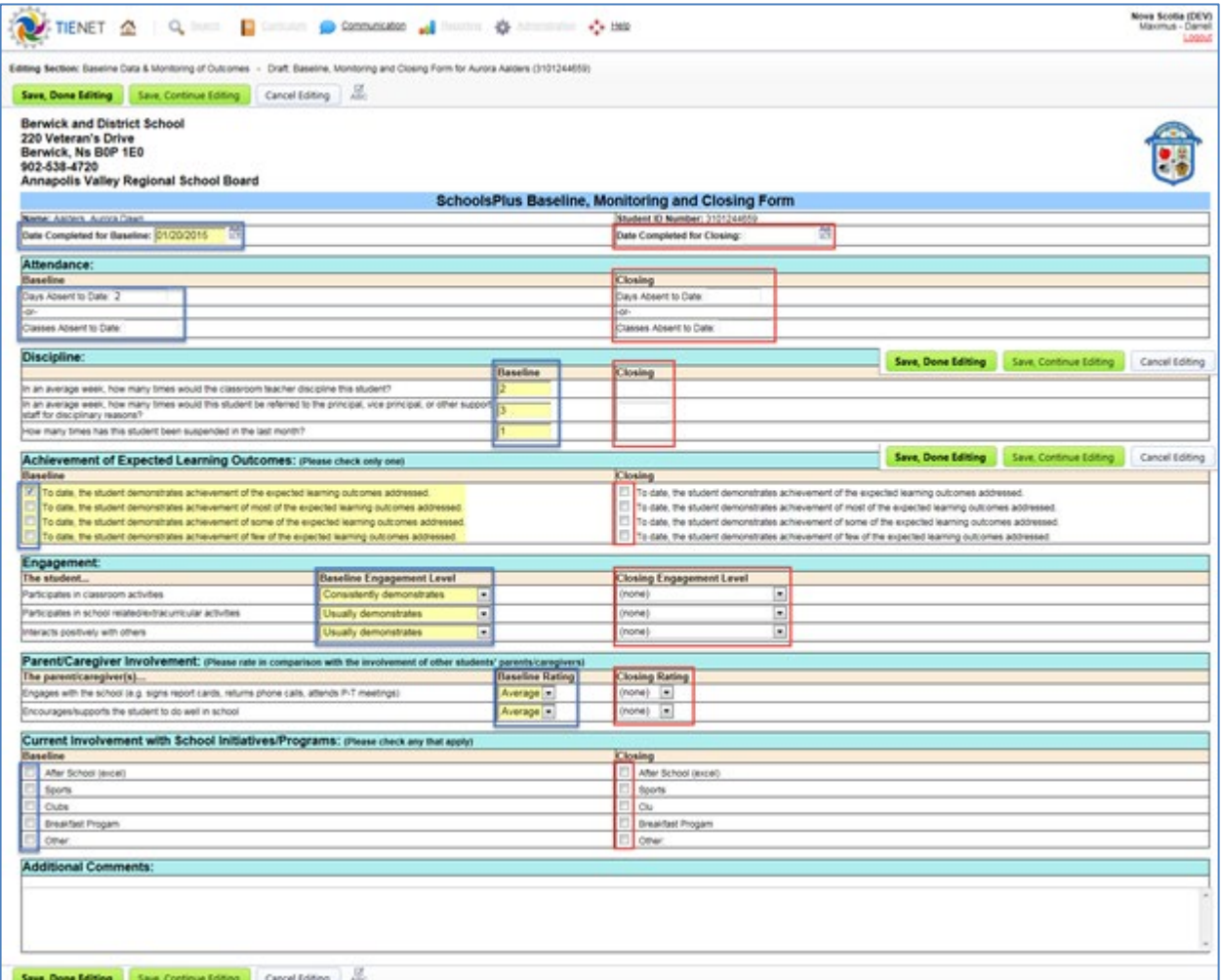

**Figure 8: Baseline, Monitoring and Closing Form**

The Baseline, Monitoring and Closing Form needs to be completed for active SchoolsPlus Cases.

The information captured on the form at intake and at closing will be used for program evaluation purposes.

#### <span id="page-19-1"></span>**INITIAL BASELINE**

The form needs to be completed with relevant details upon the initial setup of the SchoolsPlus case for a student. The fields in the image above that have blue boxes around them form the Baseline details for the student.

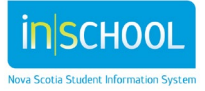

The document should remain in Draft status until such time that the student exits the SchoolsPlus Program. At that time, the closing information should be entered into the document.

## **CLOSING INFORMATION**

<span id="page-20-0"></span>The form needs to be completed with relevant details, including the closing information when the student's SchoolsPlus record will be made inactive. upon closing information of the SchoolsPlus case for a student. The fields in the image above that have red boxes around them form the Closing details for the student. A case should not be set to inactive until the closing information has been entered into the document and the document has been set to final.

## <span id="page-20-1"></span>**INTAKE FORM**

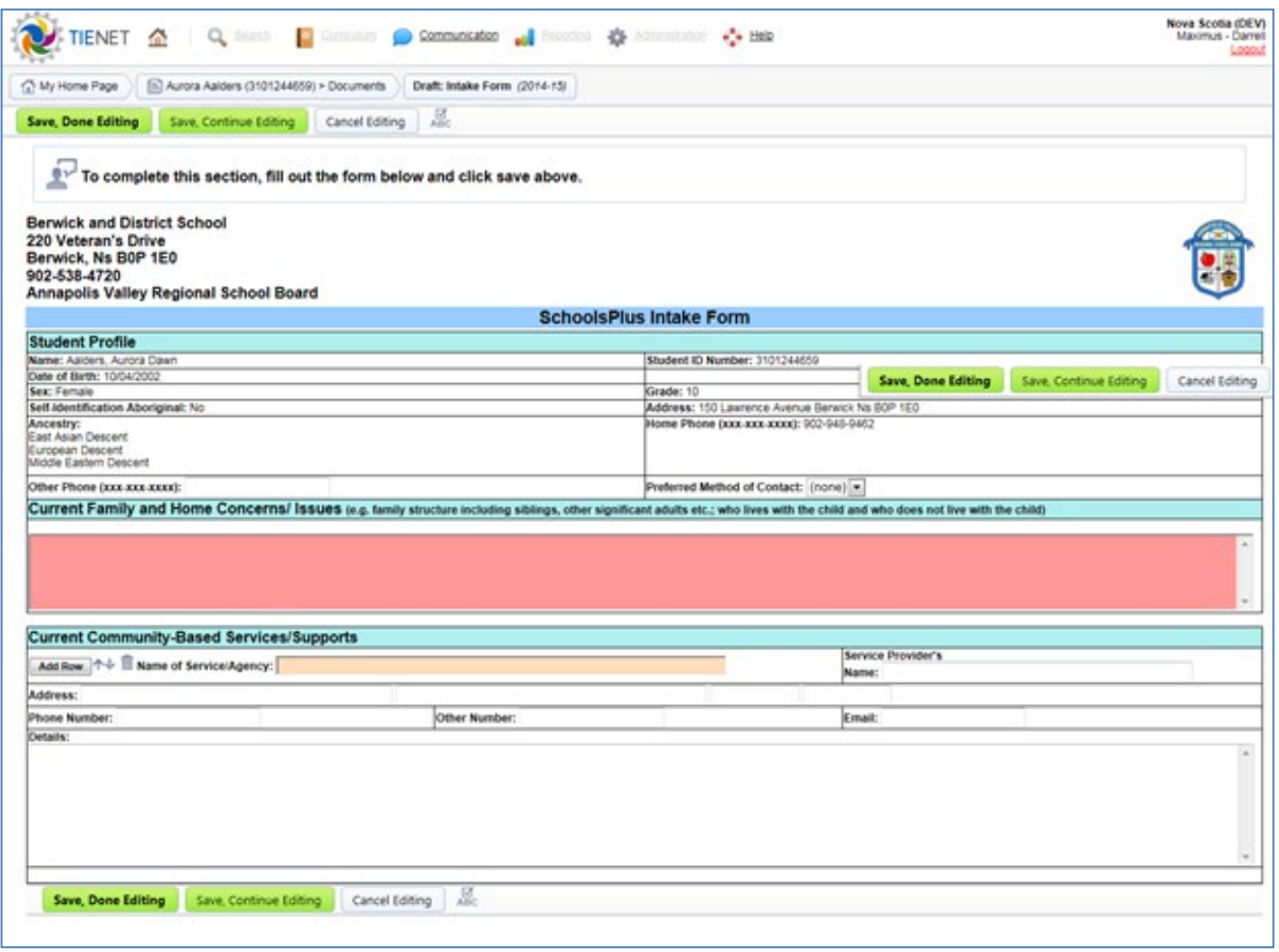

**Figure 9: Intake Form**

21

# **SchoolsPlus & TIENET** User Guide

## **CONSENT FORM**

<span id="page-21-0"></span>The SchoolsPlus Consent Form needs to be completed for all active SchoolsPlus Records (Decision 3s & 4s). Consent also needs to be renewed annually or when the parameters of the consent change.

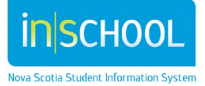

User Guide

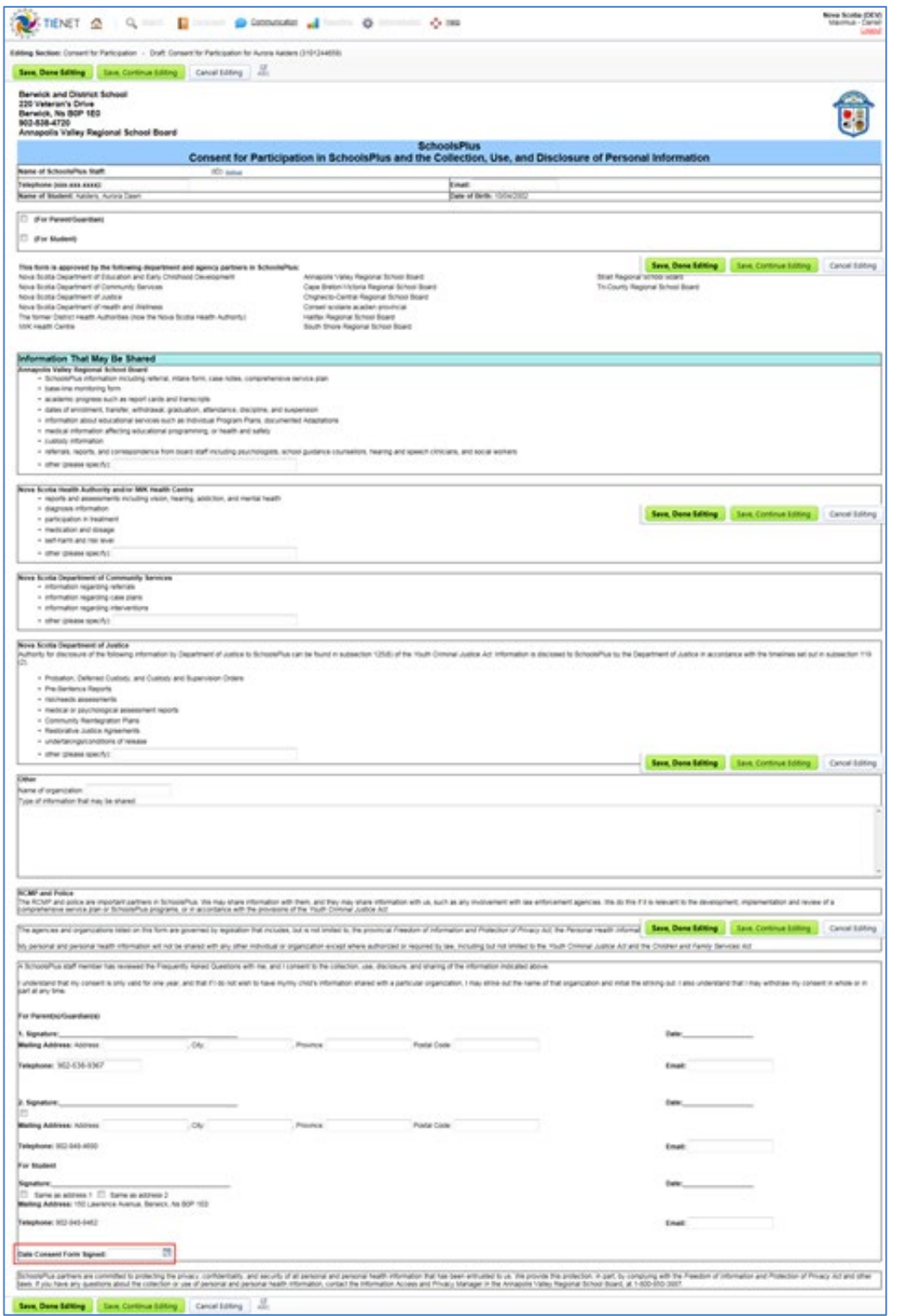

**Figure 10: SchoolsPlus Consent Form – Consent Page**

23

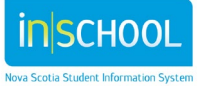

Reminder: Consent Form needs to be renewed every 12 months from the date of signature or when the parameters of the consent change. When you create the consent document in TIENET, there is a calendar at the bottom. If you do not note the date signed on the calendar it will not trigger a renewal reminder and it will not automatically populate the SchoolsPlus Consent Report. It is also recommended that you label the consent document the date of consent to provide another quick reference point to monitor renewal timelines.

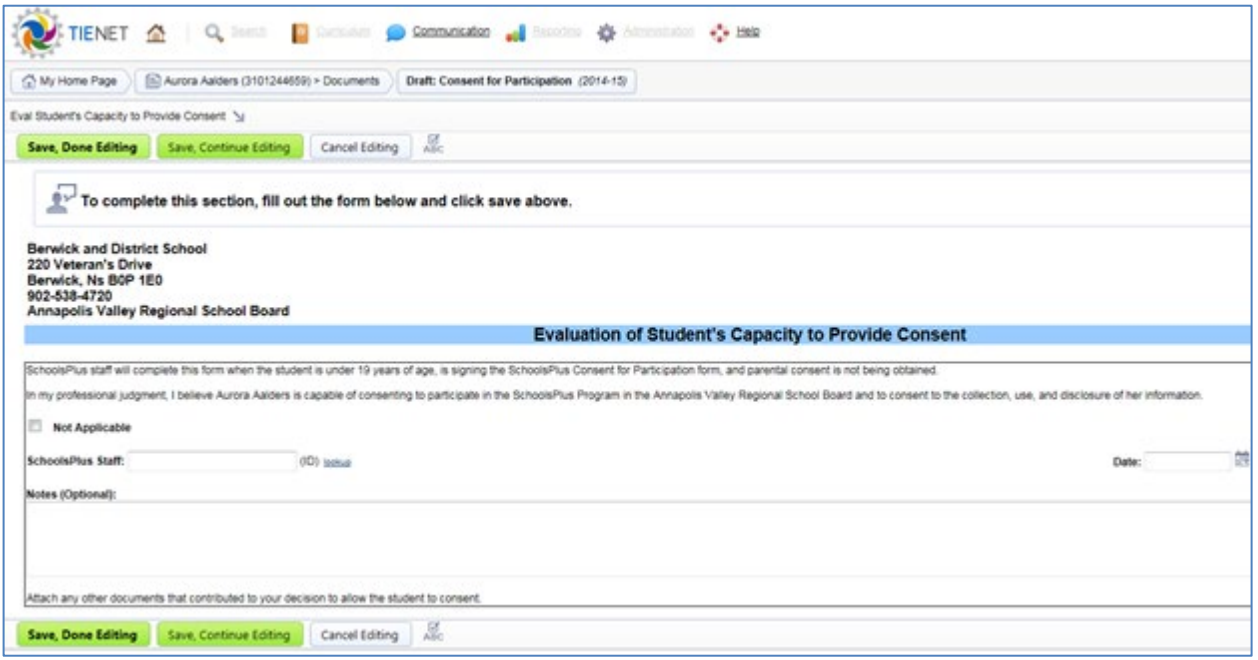

**Figure 11: SchoolsPlus Consent Form - Evaluation of Student's Capacity to Provide Consent**

<span id="page-23-0"></span>In cases where the Evaluation to Provide Consent is not required, check the "Not Applicable" box.

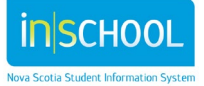

## **COLLABORATIVE CASE CONFERENCE /COMPREHENSIVE SERVICE PLAN**

When you select decision point 4 you will have the option to create a Collaborative Case Conference record or a Comprehensive Service Plan. Please select one or the other depending on whether you are a participant (4a) or lead (4b) in the intensive wrap around service.

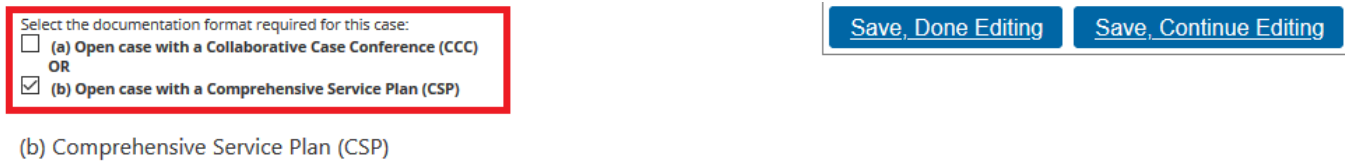

Instructions: Type in/Upload/or copy from case notes the meeting summary shared with participants including (where applicable) presenting issues/needs, actions, timelines and commitments made by relevant participants, as well as any other key information.

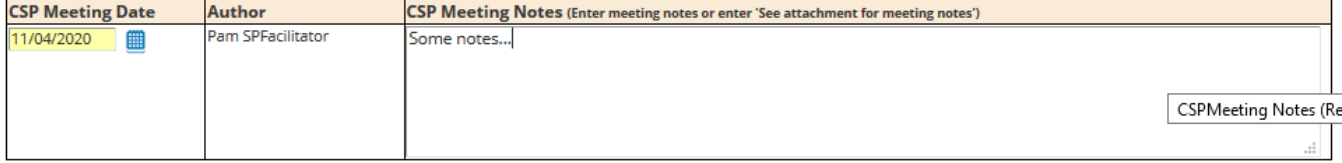

[OPTIONAL] Click here to download, fill in, and attach the Action Plan for this CSP meeting: CSP Action Plan

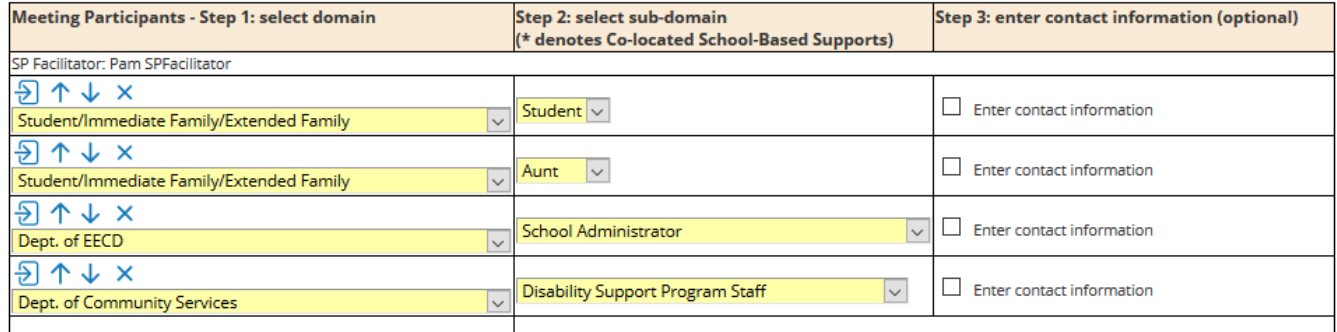

Are you planning on holding another CSP meeting? Yes  $\sim$ 

If yes, Next CSP meeting date:  $\lim$  -OR- Check this box if TBD:  $\boxdot$ 

#### **Figure 12: Collaborative Case Conference / Comprehensive Service Plan**

A comprehensive service plan is developed for individuals who require more intensive intervention to address their needs. This plan is created in consultation with the student and family, as well as other service providers.

<span id="page-24-0"></span>Note: The Planned Start Date and the Actual Start date may differ, which is why there is a field for both dates. Type in/Upload/or copy from case notes the meeting summary shared with participants including where applicable presenting issues/needs, actions, timelines and commitments made by relevant participants as well as any other key information.

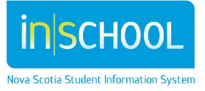

# TRANSFER FORM

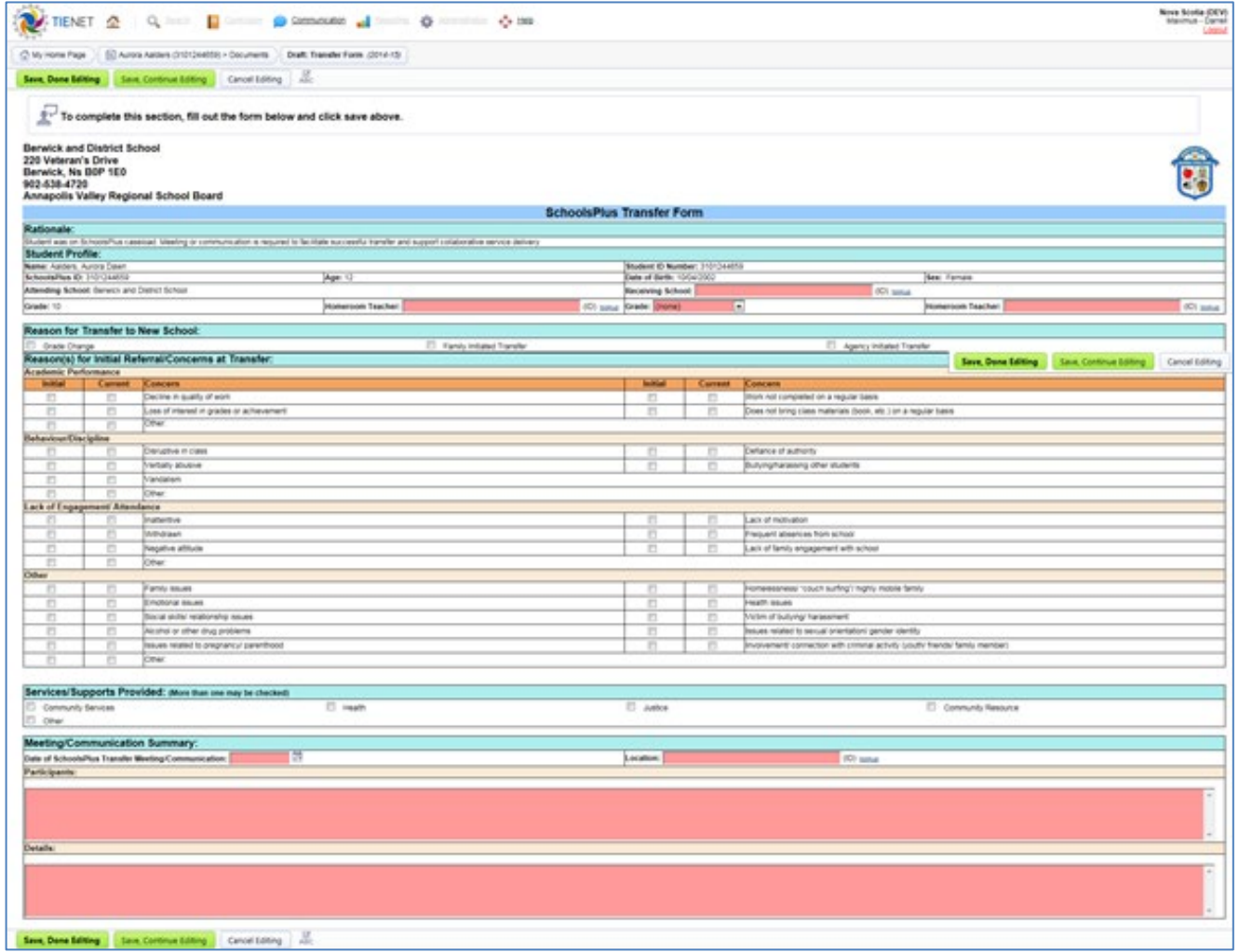

**Figure 13: SchoolsPlus Transfer Form**

The Transfer Form is used when a student has an active SchoolsPlus record and transferring to a school that is supported by another SchoolsPlus Facilitator. It is intended to provide the receiving school and SchoolsPlus Facilitator with relevant information about the student's participation in the SchoolsPlus program.

<span id="page-25-0"></span>This document can be viewed by School Administrators and School Counsellors.

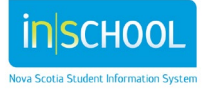

## CASE NOTES

The SchoolsPlus Case Notes" document is where the SchoolsPlus Facilitator and/or Community Outreach Worker will record their notes related to the case. The existing Case Notes document is a collaborative document that both the SchoolsPlus Facilitators and the Community Outreach Workers can view and edit. As one of those roles, you will only be able to edit individual notes in the document that were authored by you.

In addition, the "SP Facilitator Case Notes" can only be created, viewed and updated by the SchoolsPlus Facilitators. This document is intended for confidential notes. It can also be created at any time for a student regardless of whether the student has an active SchoolsPlus record; for example, for consultations or participation in student meetings.

|                                                                                                    |                  |                                                                                                    |                                | Nova Scotia (DEV)<br>Marmus - Damel (Consultant) as<br>Schooleplus Facilitate (General and Dames School)<br><b>EAS Search</b> |  |  |
|----------------------------------------------------------------------------------------------------|------------------|----------------------------------------------------------------------------------------------------|--------------------------------|----------------------------------------------------------------------------------------------------|--|--|
| Editing Section: Case Notes - Draft Case Notes for Aurora Aethers (2101244559)                                                        |                  |                                                                                                    |                                |                                                                                                    |  |  |
| Save Done Salting   Save Continue Editing   Cancel Editing   Jun                                                                      |                  |                                                                                                    |                                |                                                                                                    |  |  |
| Berwick and District School<br>220 Veteran's Drive<br>Berwick, No BOP 1EO<br>902-538-4720<br>Annapolis Valley Regional School Board   |                  |                                                                                                    |                                | ā                                                                                                    |  |  |
|                                                                                                    |                  | <b>SchoolsPlus Case Notes</b>                                                                               |                                |                                                                                                    |  |  |
| Name: Adders, Autora Dawn<br>Acheeraften D. 142-244551<br>SchoolsPlus Facilitator: Facilitato: SchoolsPlus<br>Author: UPO-Assoch Part |                  | <b>Scottery @ Northern 2121 Loanse</b><br>Behook Service and Detroit School<br>Community Outmach Workerfall |                                |                                                                                                    |  |  |
| Date(s)                                                                                                    | <b>Bathier</b>   | <b>Case Notarish</b>                                                                                        | Required Action(s) Follow up : |                                                                                                    |  |  |
| 44<br><b>FOVINOSYM</b>                                                                                                    | Pan SPFacilities | lest by Parts                                                                                               | Test action by Parts           |                                                                                                    |  |  |
| ややる<br>10/15/2014                                                                                                    | Fan SPOutwach    | Test by Darrell, Abe DDW making an edit to use if it changes the author on both records.                    | Ruthol accorecords plan        |                                                                                                    |  |  |
| 844 00001                                                                                                    | Fan SPOutreach   | COX entering some additional notes to see if it will change the author on all records.                      | arts and south solary one.     |                                                                                                    |  |  |
| 伊井山<br>00022011                                                                                                    | Fan MFacilian    | last last last                                                                                              | last and last                  |                                                                                                    |  |  |
| 00122010                                                                                                    | Fan SFFaciliator | Another test to see if Author gets proviated                                                                | <b>Fast</b>                    |                                                                                                    |  |  |
| 中 キキ 自自<br>言語                                                                                                    |                  |                                                                                                    | <b>Security</b>                |                                                                                                    |  |  |

**Figure 14: Case Notes**

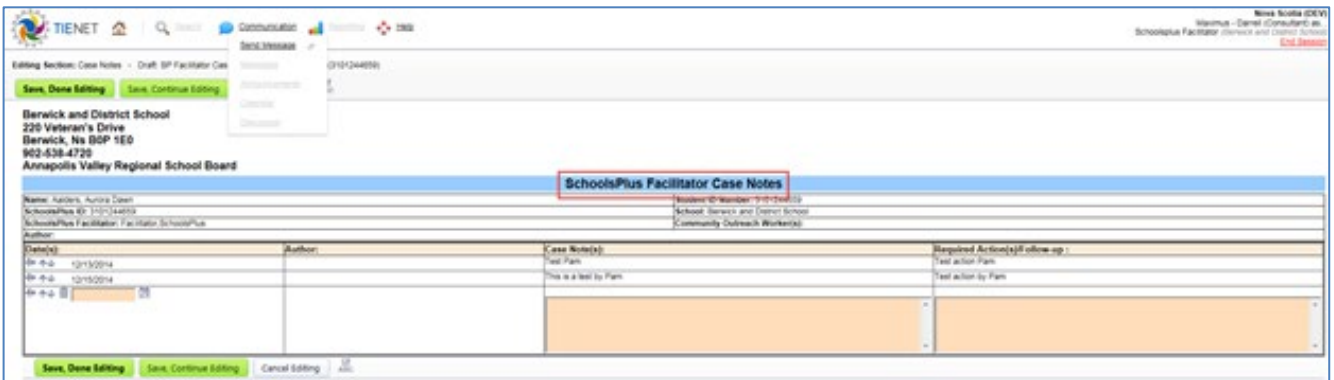

**Figure 15: SchoolsPlus Facilitator Case Notes**

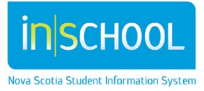

# CORE COMPONENT ANALYSIS

<span id="page-27-0"></span>A Core Analysis Chart is used to identify gaps in programs and services. This document should be completed with input from the Regional Advisory Committee, consultation with administration and school staff, as well as youth and community.

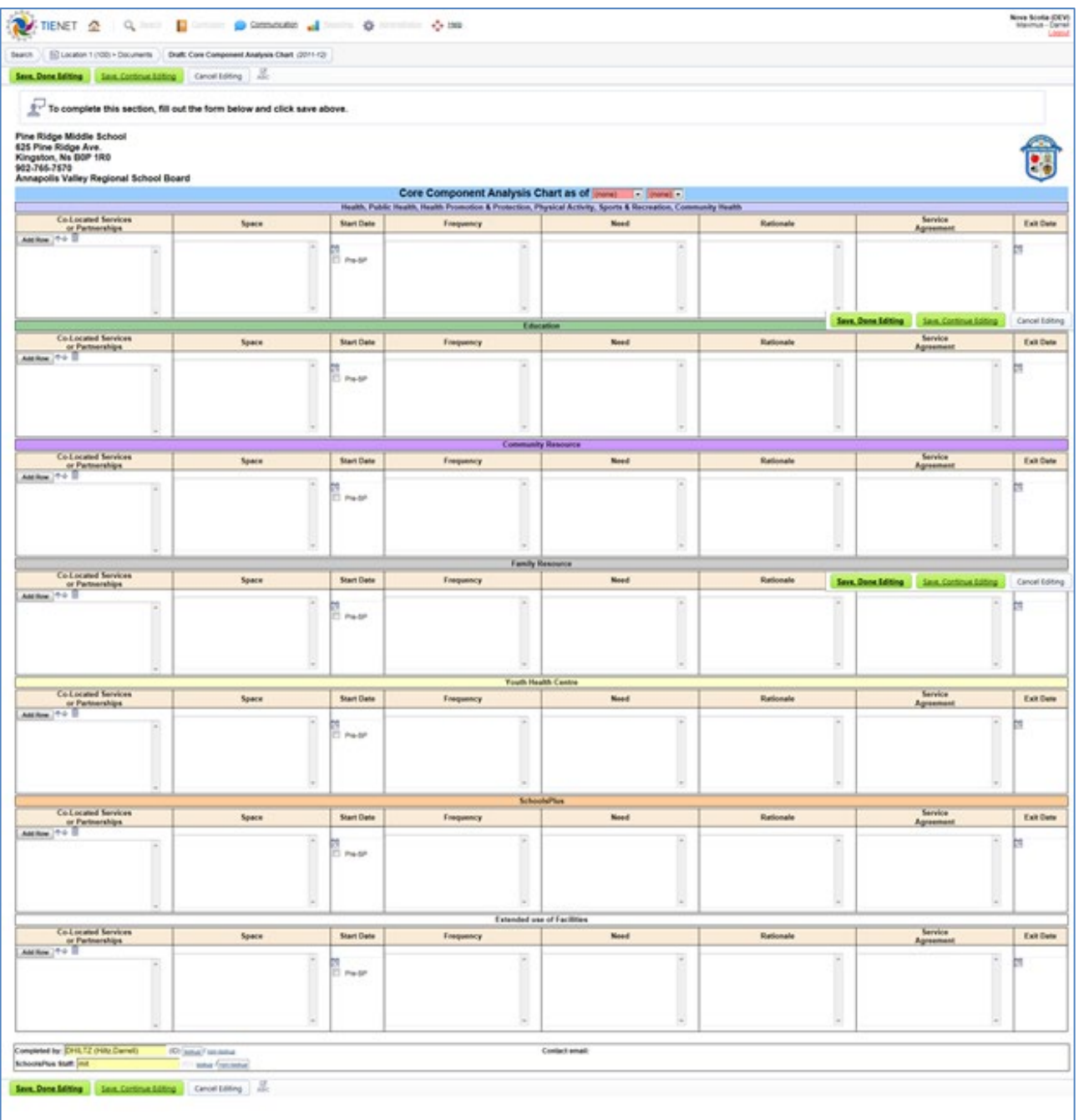

**Figure 16: Core Component Analysis**

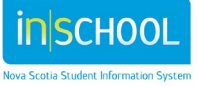

# <span id="page-28-0"></span>TIENET REPORTS

The"Reports in TIENET" user guide focuses on the student document reports that are managed within TIENET.

• Information on accessing and subscribing to reports in TIENET can be found on the iNSchool Web Site, at [https://inschool.ednet.ns.ca/sites/default/files/nova\\_scotia\\_student\\_information\\_system/pdf/repo](https://inschool.ednet.ns.ca/sites/default/files/nova_scotia_student_information_system/pdf/reports_in_tienet_0.pdf) rts in tienet 0.pdf

# <span id="page-28-1"></span>**SCHOOLPLUS REPORTS**

Many reports are available to SchoolsPlus staff (too many to list here). The following *SchoolsPlus* Reports are available to SchoolsPlus staff:

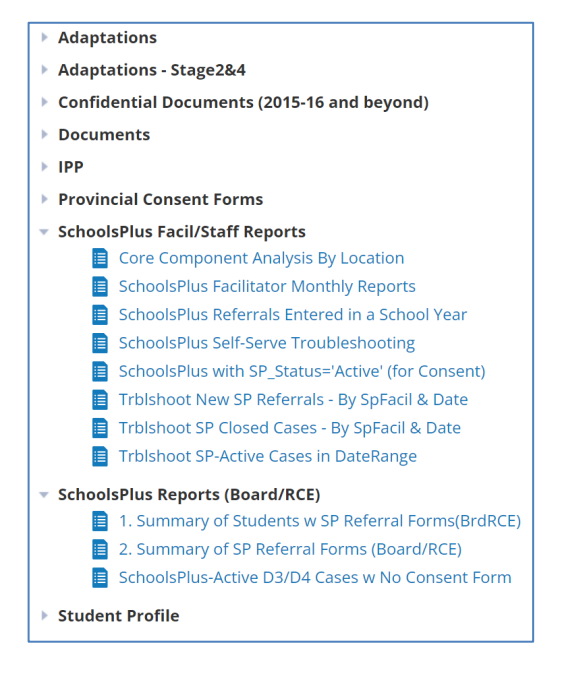

**Figure 17: Reports Available to SchoolsPlus Facilitators**

Click the bolded report category to see the reports available to you.

Each report provides a list of documents or student data. The report will prompt for a school year or date range before you can generate the report. An individual document can be accessed directly from the report by clicking on the document icon for an individual student.

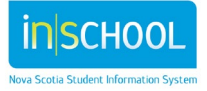

|                                                        | School Year From*: 2011-12 School Year To*: 2015-16 The "required Lupdate Report with Values |         |        |                                                                                              |            |
|--------------------------------------------------------|----------------------------------------------------------------------------------------------|---------|--------|----------------------------------------------------------------------------------------------|------------|
| Subscribe C Refresh . Download Report (P) Print More w |                                                                                              |         |        |                                                                                              |            |
|                                                        |                                                                                              |         |        | Additional Programming Documents - Berwick and District School (Berwick and District School) |            |
|                                                        | School                                                                                       |         |        | School Year Last Name First Name Appearance in Student Document Library                      | Doc Status |
|                                                        | Berwick and District School 2011-12                                                          | Aalders | Aurora | Programming Document                                                                         | Final      |
|                                                        | Berwick and District School 2013-14                                                          | Aalders | Aurora | Programming Document (SLP Progress Report)                                                   | Draft      |
|                                                        | Berwick and District School 2013-14                                                          | Aalders | Aurora | Programming Document (Test Creation)                                                         | Draft      |
|                                                        | Berwick and District School 2013-14                                                          | Aalders | Aurora | Programming Document (APSEAS Service Plan (2012-13)) Final                                   |            |
|                                                        | Berwick and District School 2014-15                                                          | Aalders | Aurora | Programming Document (Sara[s)                                                                | Final      |
|                                                        | Berwick and District School 2014-15                                                          | Aalders | Aurora | Programming Document (APSEA Service Plan 2014-15)                                            | Final      |
|                                                        | Berwick and District School 2014-15                                                          | Aalders | Aurora | Programming Document (BVI Student Profile)                                                   | Final      |
|                                                        |                                                                                              |         |        |                                                                                              |            |

<span id="page-29-0"></span>**Figure 18: Report – Additional Programming Documents** 

## SCHOOLSPLUS CONSENT

The SchoolsPlus Consent report provides a list of active SchoolsPlus records (SchoolsPlus Status of 'Active' in the SchoolsPlus Section of the Student Profile) along with details about whether consent has been provided and when it is up for renewal. The Student Profile can be accessed by clicking on the folder icon for an individual student.

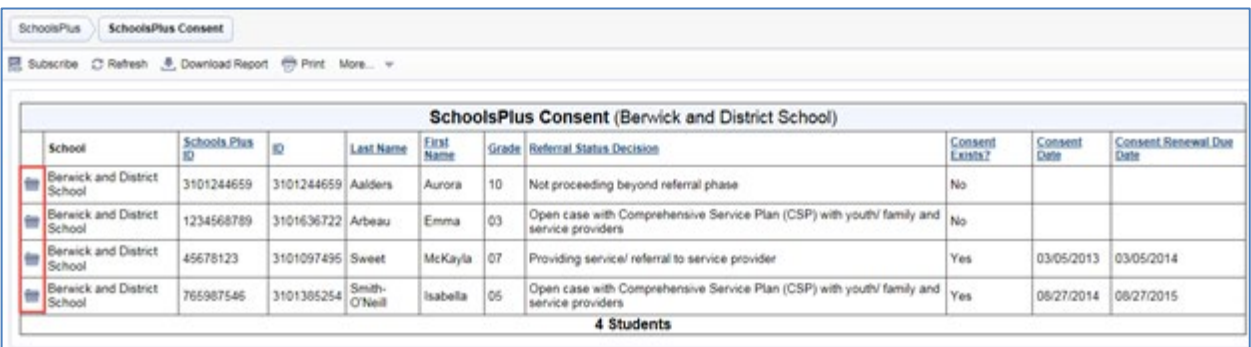

**Figure 1919: Report – SchoolsPlus Consent**

#### <span id="page-29-1"></span>SCHOOLSPLUS FACILITATOR MONTHLY REPORTS

The SchoolsPlus Facilitator Monthly Report provides a list of Facilitator Monthly Report documents. An individual document can be accessed directly from the report by clicking on the document icon for an

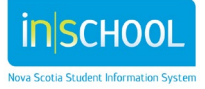

individual row in the report (then use the breadcrumb to return to the report). A SchoolsPlus Facilitator will see all reports that have been created.

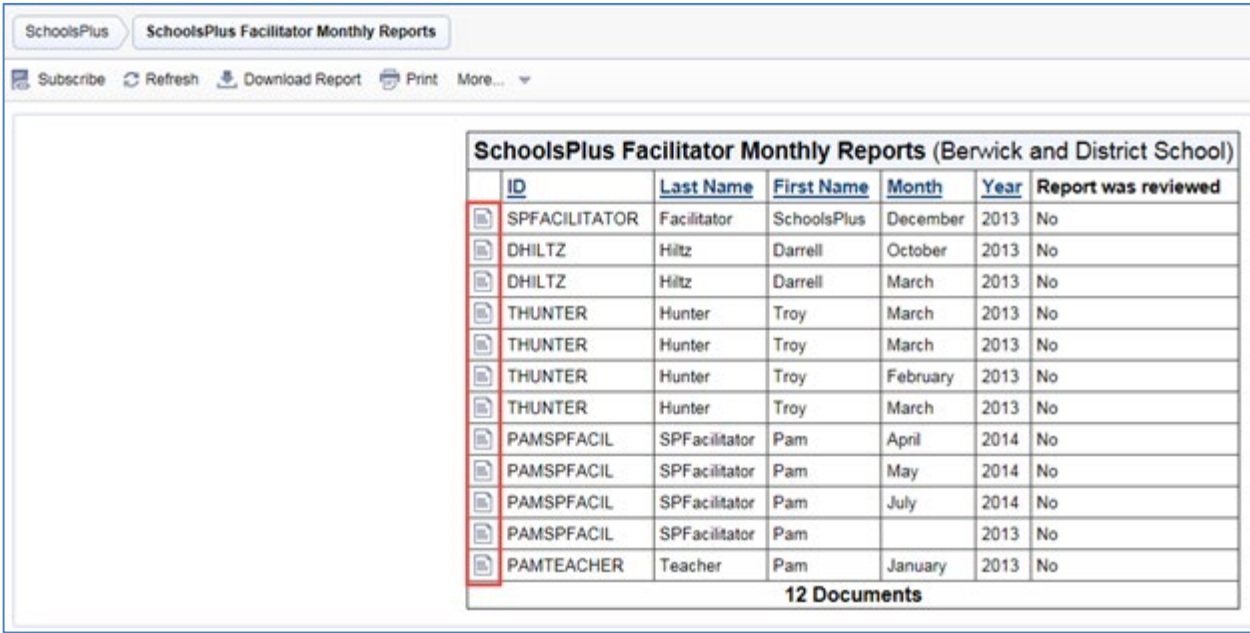

**Figure 0: Report – SchoolsPlus Facilitator Monthly Reports**

## <span id="page-30-0"></span>SCHOOLSPLUS REFERRALS

The SchoolsPlus Referrals report provides a list of SchoolsPlus Referrals. The report prompts for a School Year Range from which to base the report parameters. An individual document can be accessed directly from the report by clicking on the document icon for an individual student.

This report can also be accessed by School Administrators.

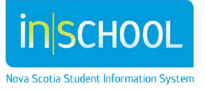

User Guide

|   | SchoolsPlus<br><b>SchoolsPlus Referrals</b>                                               |                       |                           |                     |                      |       |                         |                           |                                         |                    |                                                |                           |                                                  |                                                                                                    |                             |
|---|-------------------------------------------------------------------------------------------|-----------------------|---------------------------|---------------------|----------------------|-------|-------------------------|---------------------------|-----------------------------------------|--------------------|------------------------------------------------|---------------------------|--------------------------------------------------|----------------------------------------------------------------------------------------------------|-----------------------------|
|   | School Year From*: 2014-15   School Year To*: 2014-15   Figured Update Report with Values |                       |                           |                     |                      |       |                         |                           |                                         |                    |                                                |                           |                                                  |                                                                                                    |                             |
|   | ■ Subscribe ● Refresh ● Download Report   面 Download PDF ● Print More →                   |                       |                           |                     |                      |       |                         |                           |                                         |                    |                                                |                           |                                                  |                                                                                                    |                             |
|   |                                                                                           |                       |                           |                     |                      |       |                         |                           |                                         |                    |                                                |                           |                                                  |                                                                                                    |                             |
|   | <b>SchoolsPlus Referrals (Berwick and District School)</b>                                |                       |                           |                     |                      |       |                         |                           |                                         |                    |                                                |                           |                                                  |                                                                                                    |                             |
|   | <b>School</b>                                                                             | <b>School</b><br>Year | <b>Student ID</b>         | Last<br><b>Name</b> | First<br><b>Name</b> | Grade | Referral<br><b>Date</b> | Referral<br><b>Source</b> | <b>Form Completed</b><br>By             | <b>Referred By</b> | <b>Facilitator</b>                             | <b>Outreach Worker</b>    | <b>Date</b><br><b>Decision</b><br><b>Reached</b> | <b>Status Decision</b>                                                                               | <b>Doc</b><br><b>Status</b> |
|   | <b>Berwick</b><br>land<br><b>District</b><br>School                                       | $2014 -$<br>15        | 3101244659 Aalders        |                     | Aurora               | 10    | 01/05/2015   Justice    |                           | <b>SPFacilitator Pam</b>                |                    | Facilitator, SchoolsPlus                       |                           | 01/07/2015                                       | Not proceeding beyond<br>referral phase                                                              | Final                       |
| E | Berwick<br>and<br><b>District</b><br>School                                               | $2014 -$<br>15        | 3101244659 Aalders Aurora |                     |                      | 10    |                         |                           | 01/05/2015   Education   Pritchard, Pam |                    | SPF acilitator, Pam   Facilitator, SchoolsPlus |                           |                                                  | Open case without<br>01/12/2015 Comprehensive Service<br>Plan                                        | Draft                       |
|   | Berwick<br>and<br><b>District</b><br>School                                               | $2014 -$<br>15        | 3101280224 Neil           |                     | Kaleigh 06           |       | 10/22/2014 Justice      |                           | SPFacilitator.Pam                       |                    | SPFacilitator.Pam                              | SPOutreach.Pam 10/22/2014 |                                                  | Open case without<br>Comprehensive Service<br>Plan                                                   | Draft                       |
|   | <b>Berwick</b><br>and<br><b>District</b><br>School                                        | $2014 -$<br>15        | 3101385254                | Smith-<br>O'Neill   | Isabella 05          |       | 08/27/2014              |                           | SPFacilitator Pam                       |                    | <b>SPFacilitator Pam</b>                       | <b>Hiltz, Darrell</b>     | 08/28/2014                                       | Open case with<br>Comprehensive Service<br>Plan (CSP) with youth/<br>family and service<br>providers | Final                       |
|   |                                                                                           |                       |                           |                     |                      |       |                         |                           |                                         | <b>4 Documents</b> |                                                |                           |                                                  |                                                                                                    |                             |

**Figure 1: Report – SchoolsPlus Referrals**

# <span id="page-31-0"></span>SCHOOLSPLUS STAFF DOCUMENTS

This guide focuses on the staff documents associated with the SchoolsPlus process. Other staff documents that are managed within TIENET are not described here.

# **FACILITATOR/ MONTHLY REPORT**

<span id="page-31-1"></span>Monthly report to SchoolsPlus Board/RCE Supervisor and Provincial Coordinators.

Tips for completing Monthly report:

- Total existing cases at the beginning of the month must be manually entered (enter the ending number of cases for the previous month)
- Groups are not automatically populated so they have to manually tally up

To find the monthly report remember: The monthly report is a document that gets created for a staff member instead of for a student like most of the other TIENET documents. The first thing that must be done is to search for the staff member that the report is being created for. Since the Monthly Report is a monthly statistical document that a SchoolsPlus Facilitator creates for themself based on the schools they support, the first thing they need to do is a staff search to locate themselves.

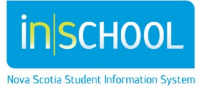

User Guide

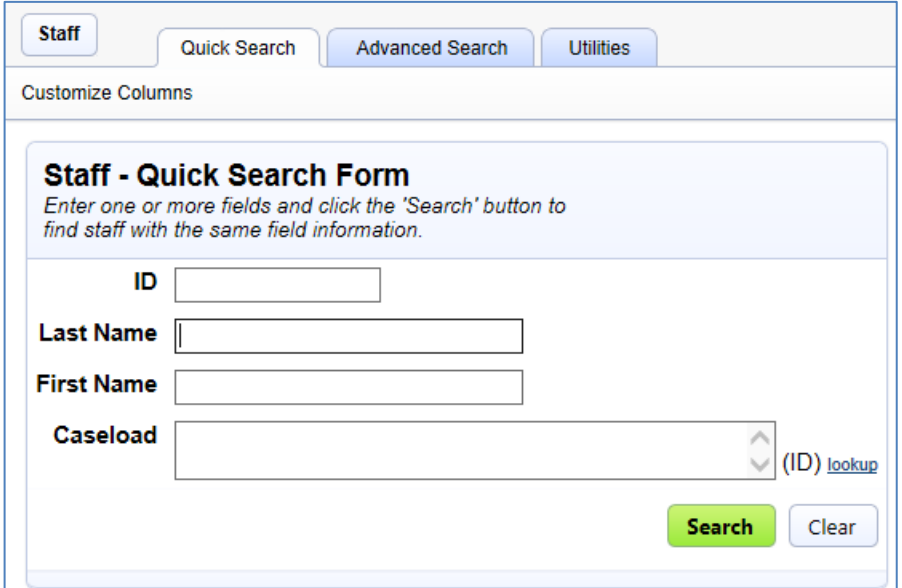

#### **Figure 2: Staff Search**

Fill in the name or ID on the search form above and click search.

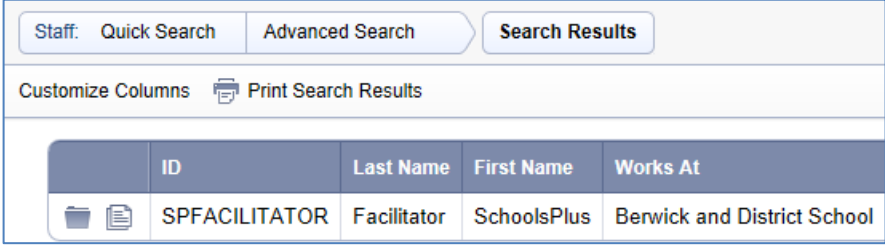

#### **Figure 3: Staff Search Results**

Click on the document icon to access the staff member's documents.

To open an existing report, click on the report that you want to access.

#### <span id="page-32-0"></span>CREATING A NEW MONTHLY REPORT

To create a new monthly report, select Facilitator Monthly Report and click 'Go'. It would be good practice to put the Month and Year (e.g. – July 2020) in the Label/Comment box that appears so it is easier to distinguish the Monthly Reports in the List. For HRCE, also include the Hub School as part of the comment (e.g. – July 2020 Harbour View).

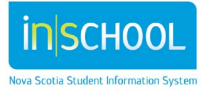

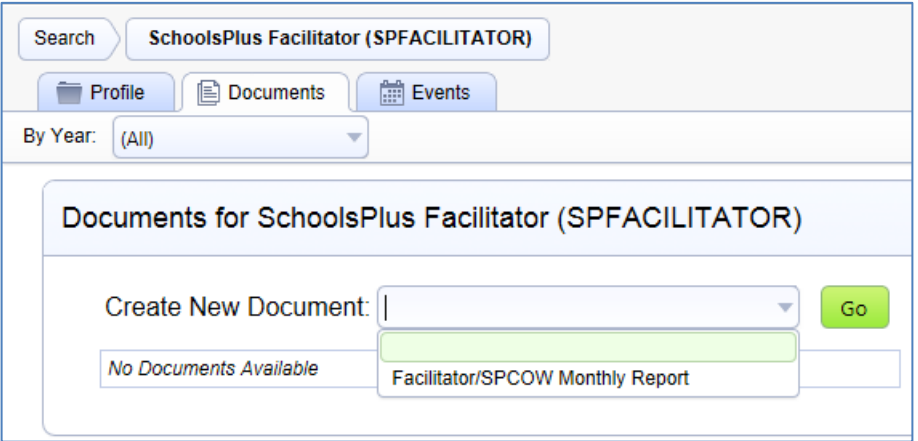

#### **Figure 4: Create New Monthly Report**

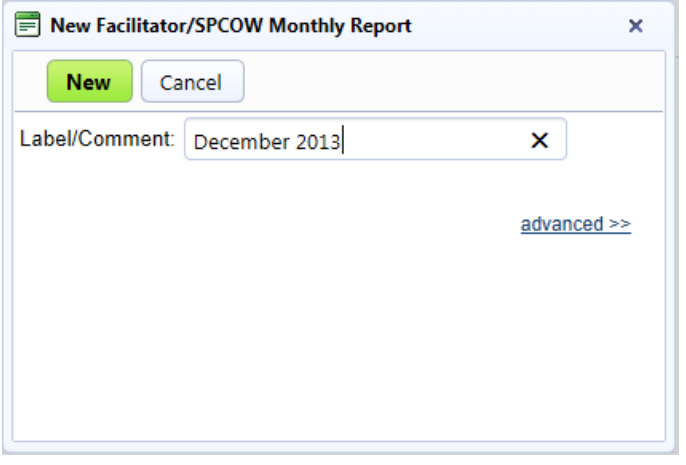

# *Monthly Services Statistics*

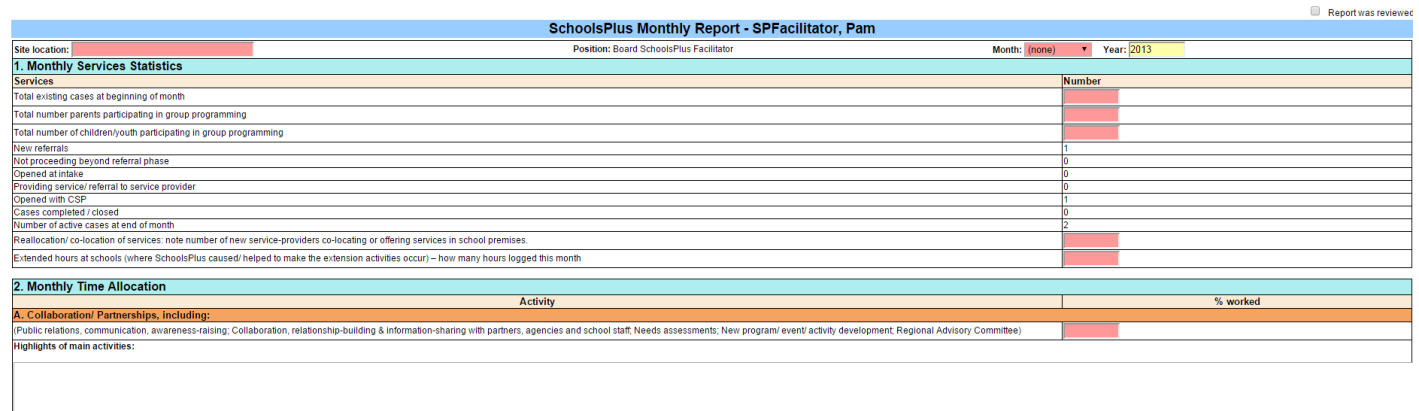

Service to Students and Families<br>v. cases referals, inche home visits, building relationships with families, meetings, CSPs, initial coordination of services, student advocacy, Monitoring active cases: follow-up, updating

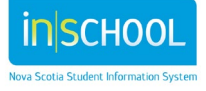

Once the Month and Year are entered the following statistics are automatically calculated from information in the SchoolsPlus section of the Student Profile. The remaining information is on the SchoolsPlus Monthly Report.

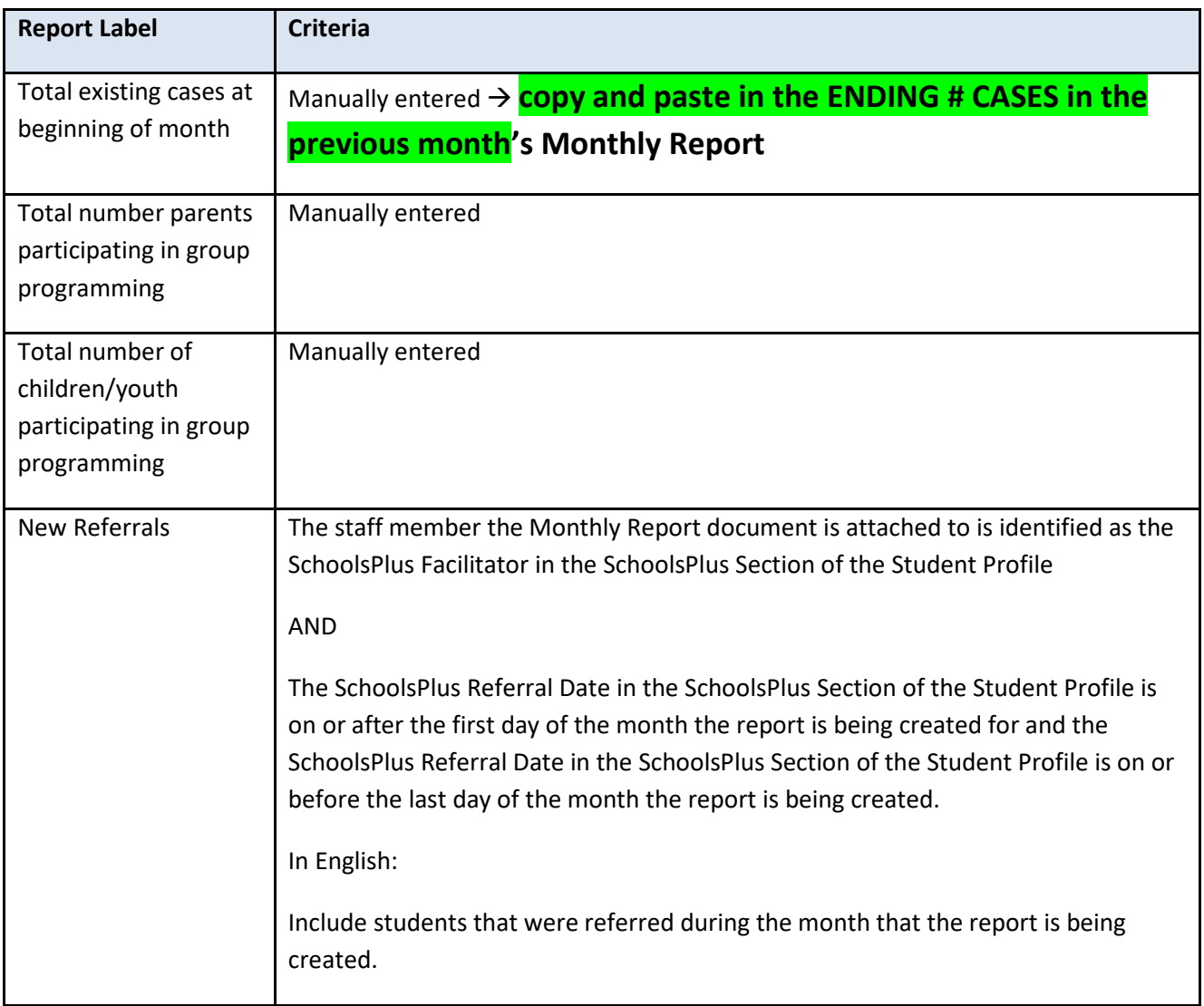

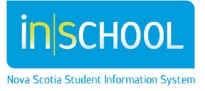

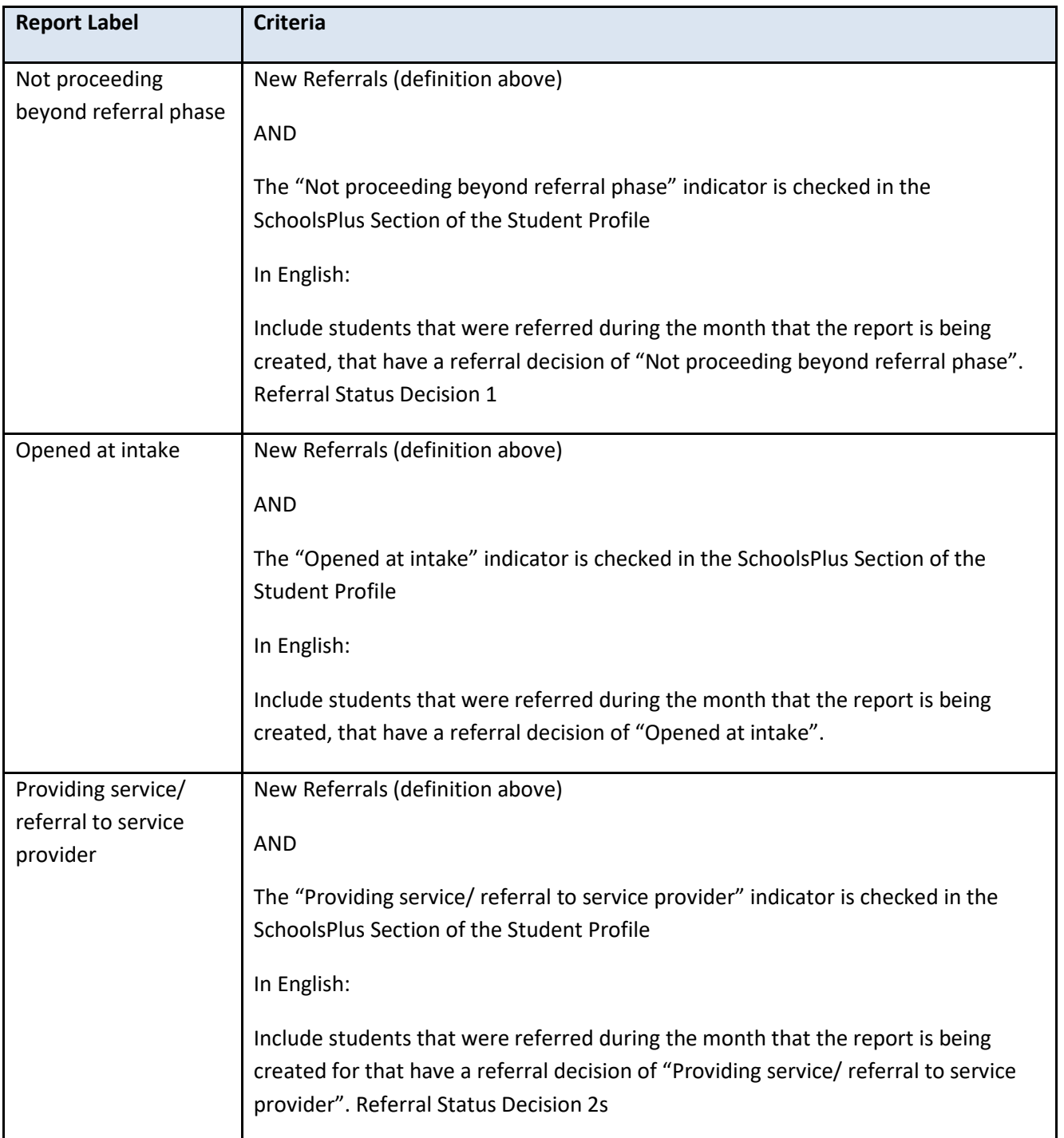

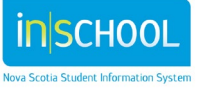

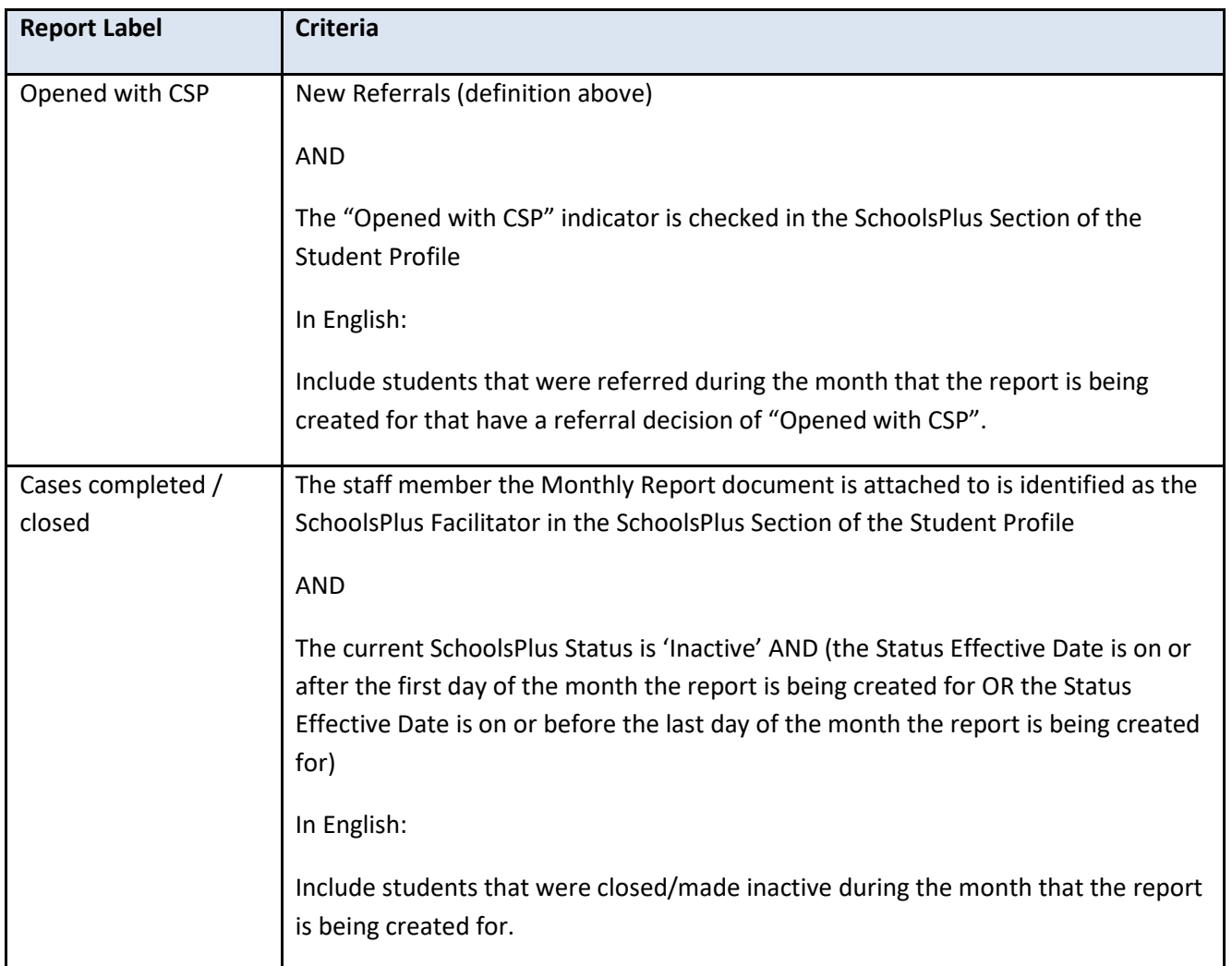

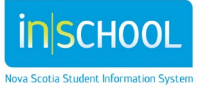

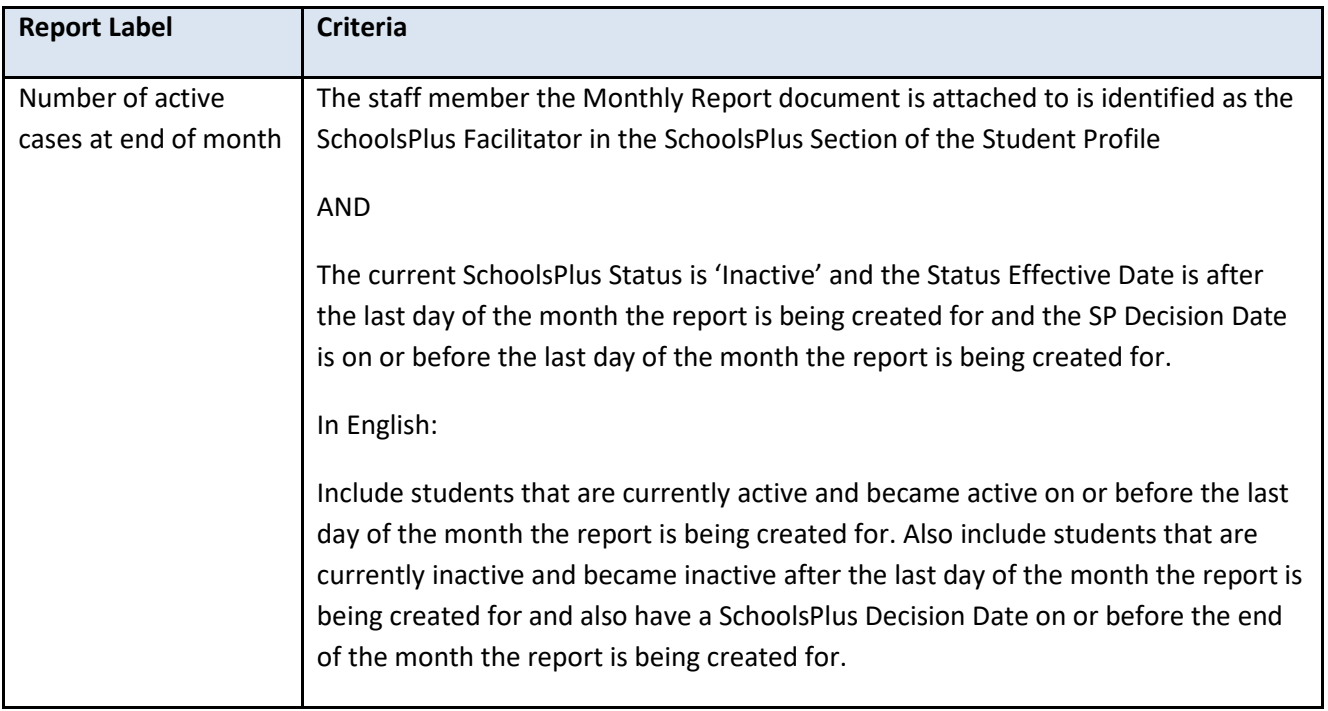

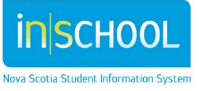

<span id="page-38-0"></span>SchoolsPlus Roles and Access to DocumentsThe following screenshots illustrate the documents that are accessible by the SchoolsPlus Facilitator.

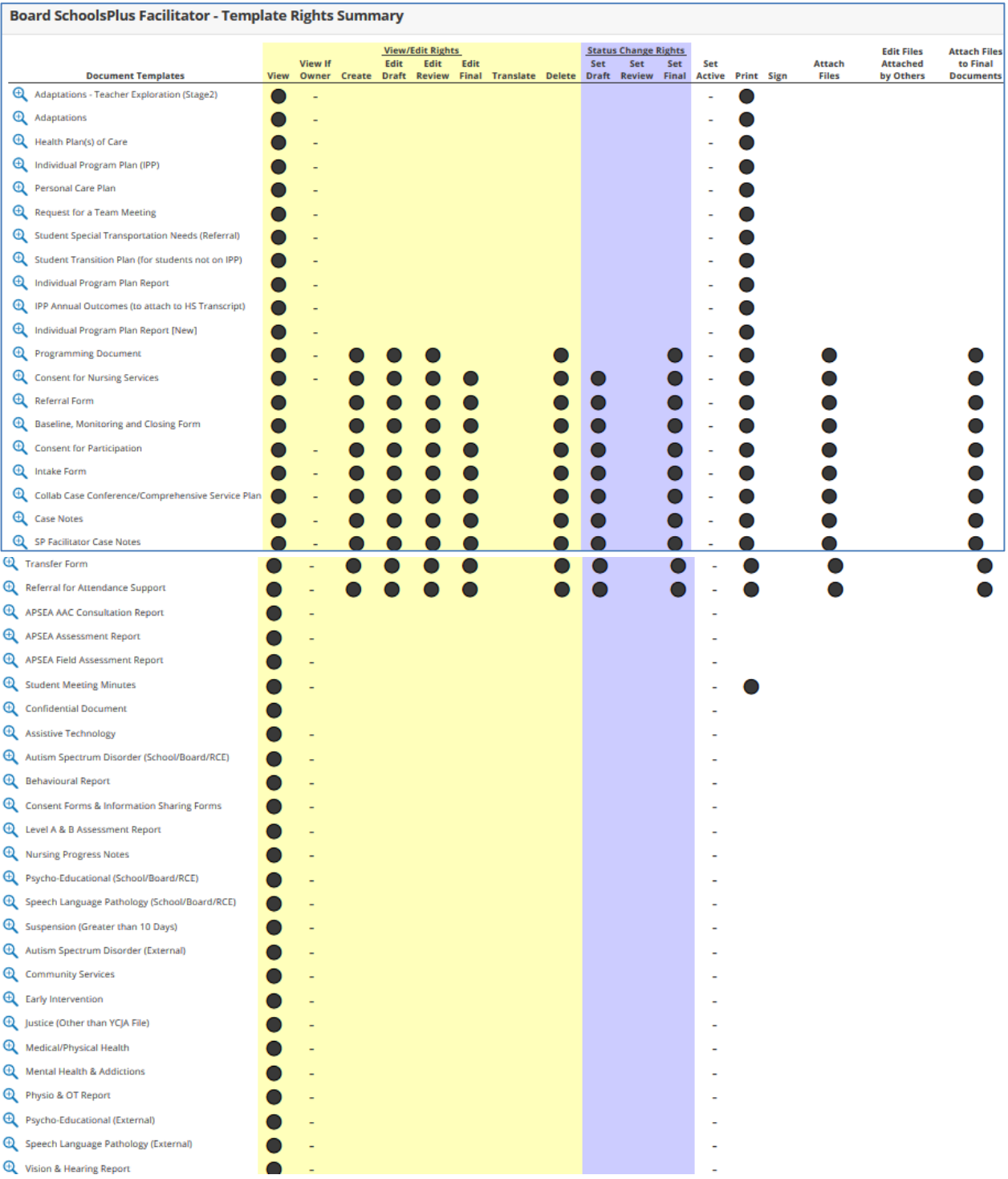

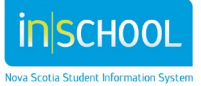

39

#### **Figure 5: SchoolsPlus Facilitator – Student Document Access**

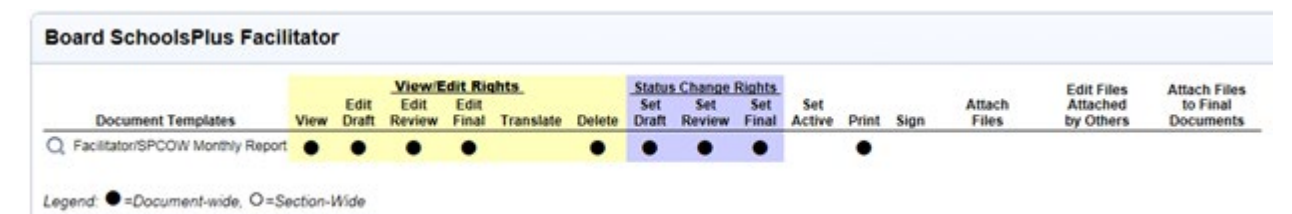

#### **Figure 6: SchoolsPlus Facilitator – Staff Document Access**

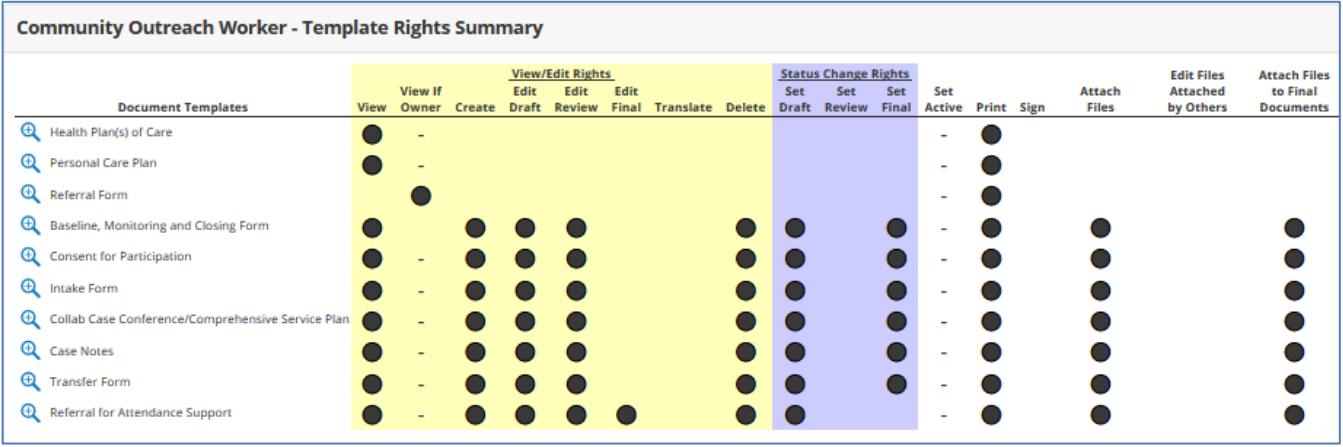

#### **Figure 7: Community Outreach Worker – Student Document Access**

**Community Outreach Worker - Template Rights Summary** 

Security group has not been assigned rights to any document templates.

**Figure 8: Community Outreach Worker – Staff Document Access**

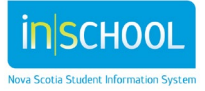

## **Role: School Administrators/School Counsellors**

School Administrators/School Counsellors only have access to the Referral and Baseline Data forms that they have created.

Referral Guide for Administration/School Counsellors making a referral to SchoolsPlus. (I am often called by Administration asking how to make a referral due to turnover or Acting Principal.)

Template for Administrators/School Counsellor:

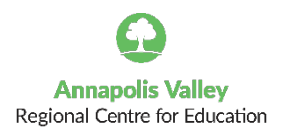

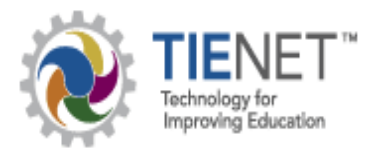

AVRCE SchoolsPlus TIENET Referral Guide

In the AVRCE, the **SchoolsPlus** Program is active with the Annapolis site at Champlain Elementary School serving students and families from the school communities of CES, CRMS, AWEC, ARRA, LEC, LCS, BRES and BRHS , a Hants site at Windsor Elementary serving the school communities of AVHS, WHMS, WEC, WFDS, FDS, WES, BDES, NSDS, TMPDS and DAHS and a central/western Kings site at St. Mary's Elementary serving SMES, DRES, K&DS, WK, PRMS, CK , Cambridge, Coldbrook, SDES and B&DS. Students from these schools can be referred to **SchoolsPlus** by School Administrators through the **Program Planning Process** using the TIENET system. With SchoolsPlus, the provincial partners of Education, Health and Wellness, Justice, and Community Services co-ordinate and collaborate to deliver programs and services for children, youth, and families.

**To Refer a Student to SchoolsPlus** (administrators and School Counselors can generate and complete this referral)

 In TIENET, search and locate the student for whom you want to make a **SchoolsPlus** referral and go to the Document section of the student's file.

 From the drop-down list beside **Create New Document** choose the **SchoolsPlus Referral Form** (see screenshot below) and then **Go**. A Label/**Comment** box will appear and for this document, fill in **the date of the referral**, then click **New**. You now begin filling in the document.

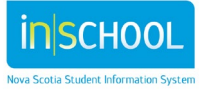

User Guide

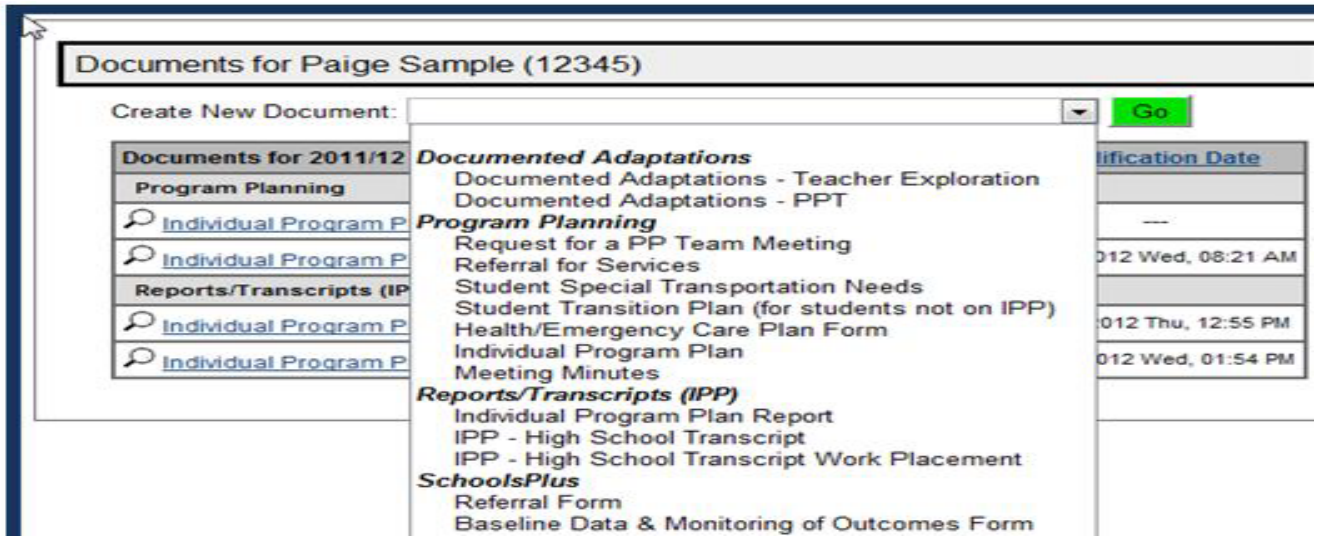

 Complete the required fields of this document including **Referral Source Information**, **Reasons for Referral**, **Previously attempted Strategies**, **Current school-based services/supports**, and **Current communitybased services/supports**. When finished, click **Save, Continue Editing**.

 $\checkmark$  The document then gets forwarded by the school administrator to the AVRCE SchoolsPlus Facilitator in TIENET by going to **More Actions** and click on **Send Message with Document**.

 Next, repeat the same procedure with the **Baseline Data & Monitoring of Outcomes Form only if you are requesting wrap around services, Decision Three or Four**. If you are simply requesting navigation and referral support services the Baseline Data and Monitoring of Outcomes Form is not required.

 Complete the required fields of this form including **Date Completed, Attendance, Discipline, Achievement of Expected Learning Outcomes, Engagement** and **Parent/Caregiver Involvement.** Optional fields include **Current Involvement with School Initiatives/Programs** and **Additional Comments**.

 When finished, click **Save, Continue Editing**. Again, the document must then get forwarded by the school administrator/school counsellor to the SchoolsPlus Facilitator in TIENET by going to **More Actions** and click on **Send Message with Document**.

Upon review of these two documents (Baseline Data & Monitoring of Outcomes Form only when indicated) and contact with the school and often the student's family, the **SchoolsPlus** Facilitator will contact the school administrator with the **Referral Status Decision**.

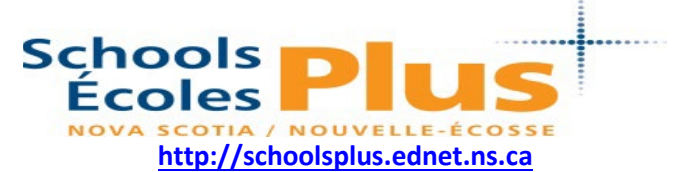

*SchoolsPlus is a collaborative interagency approach supporting the whole child and their family with the school as the center of service delivery.*

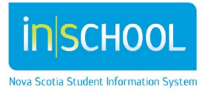